# クラウドPBX ご利用マニュアル② 【サークルについて】

目次

設定画面 (ユーザー情報設定) 本説明書は、「クラウドPBX」についてご説明致します。 弊社サービスをご利用の前に、本書をご覧になり、 お間違えないようご利用下さい。

# 3. サークル管理

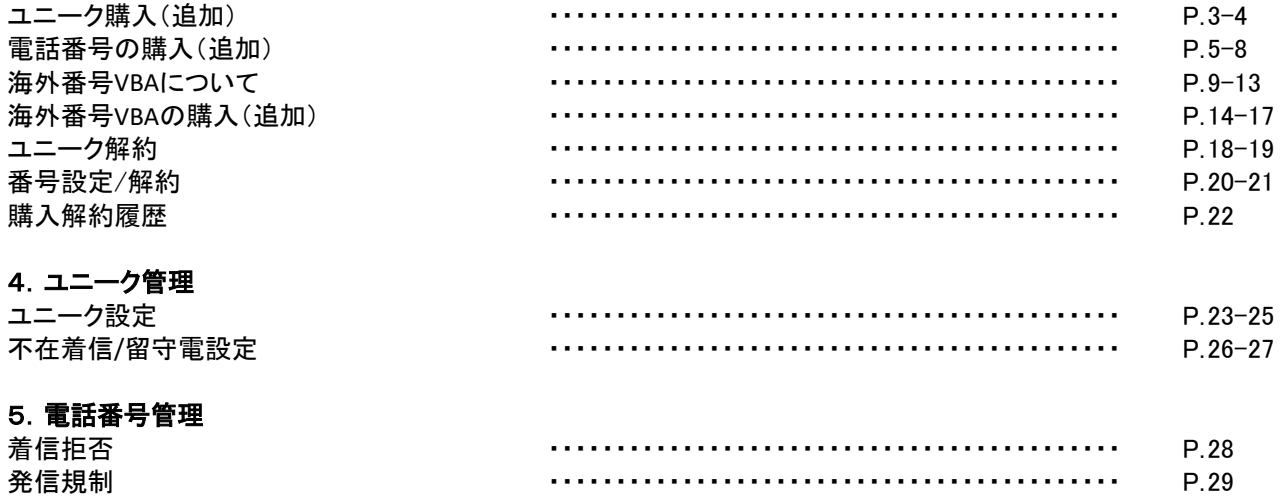

#### 6. 诵話履歴

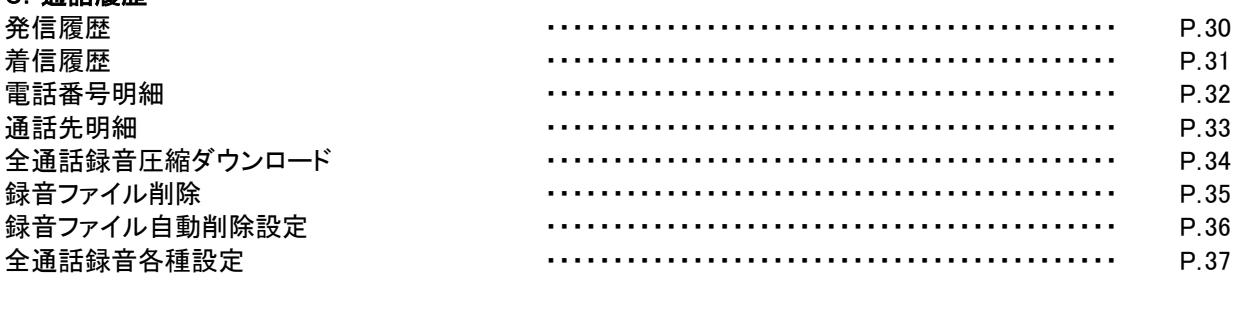

## 7.共有電話帳

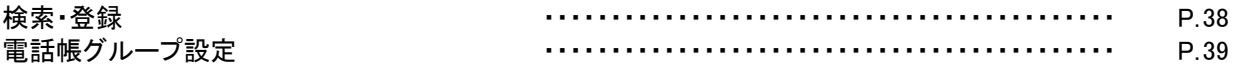

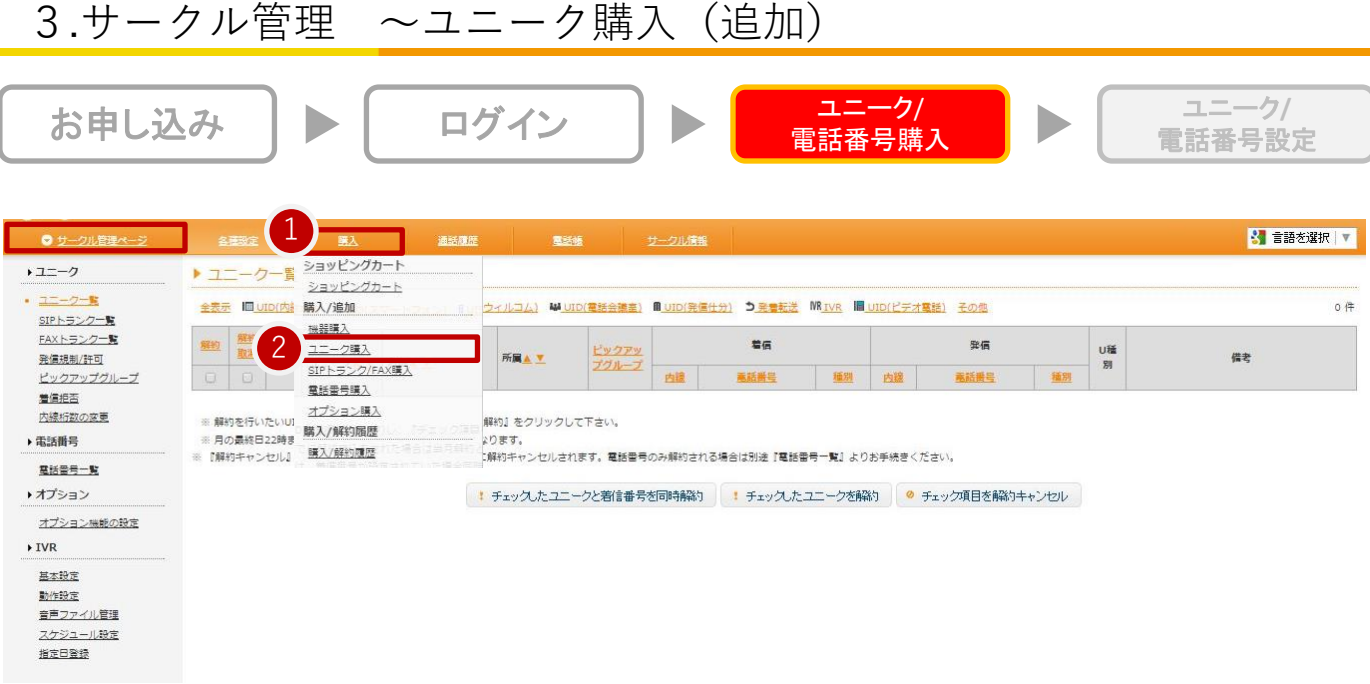

# 【ユニークの購入(追加)】 ①「サークル管理」内の、②「ユニーク購入」をクリックして下さい。

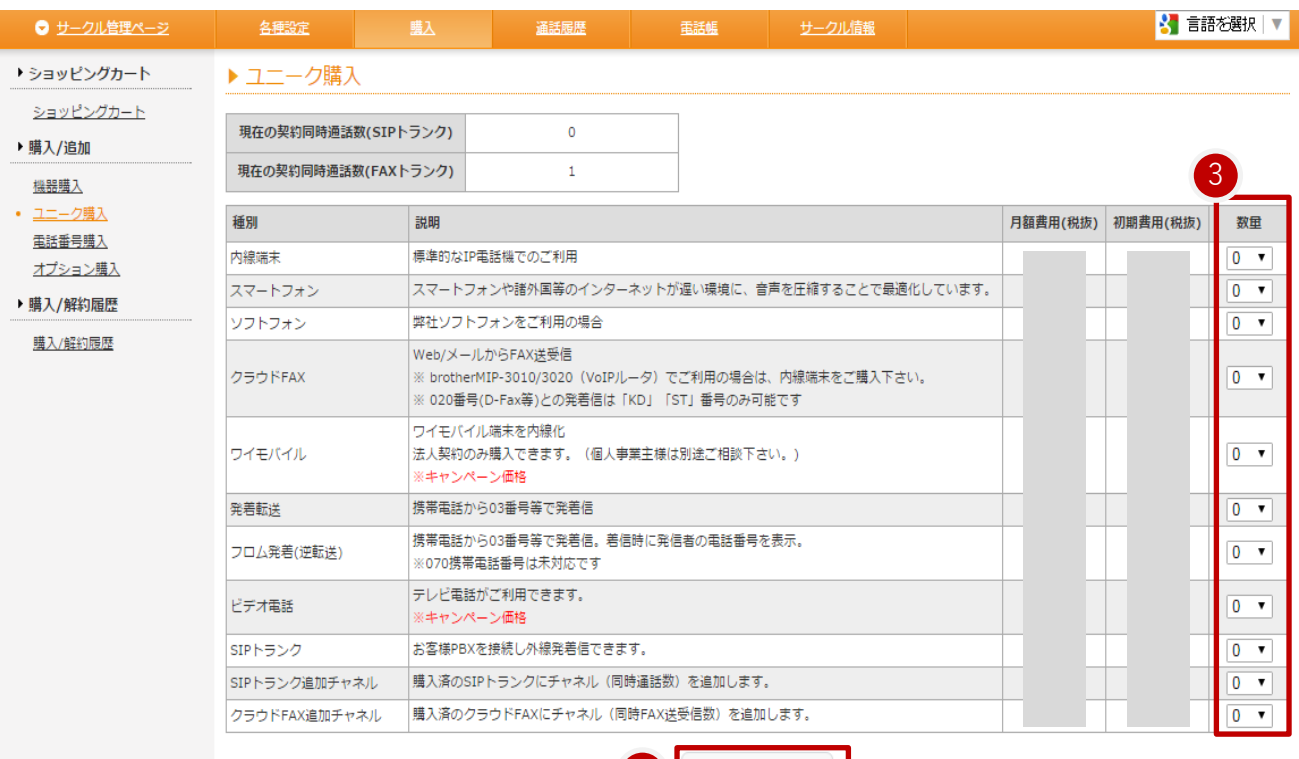

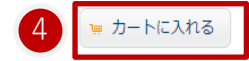

③必要なユニーク種別の個数を選択して下さい。 ④「カートに入れる」をクリックして下さい。

3.サークル管理 ~ユニーク購入 (追加)

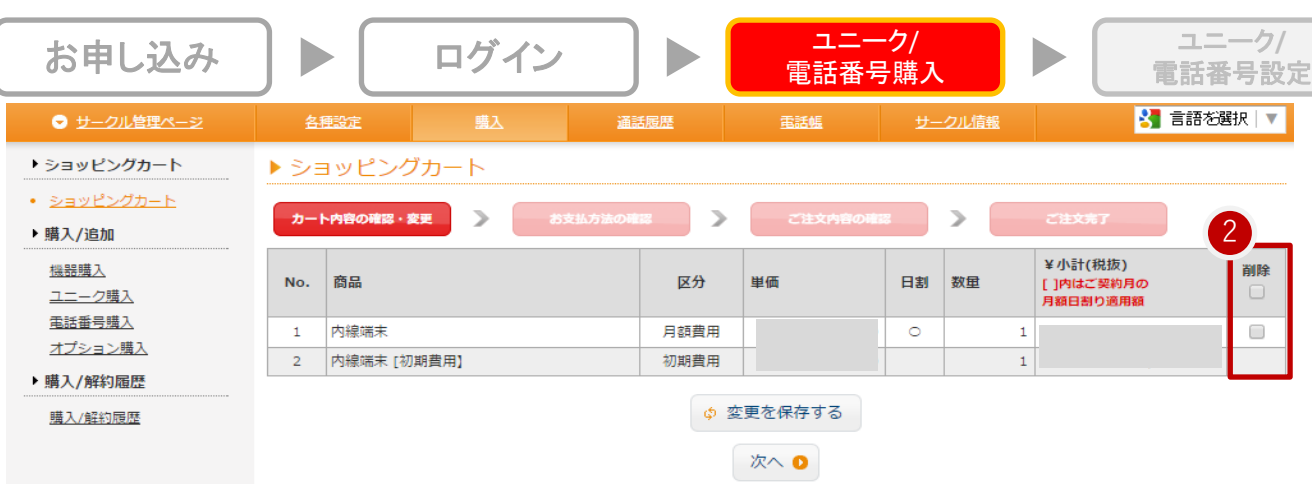

## 【ショッピングカート】

①ご購入の場合には、「次へ」をクリックして下さい。 ②誤ってカートに入れた場合は、「削除」をチェックして「変更を保存」してください。 ※ご契約月のご請求金額 は【初期費用】+【月額費用(ご契約月の月額日割り適用額)】になります。 ※翌月以降のご請求金額 は【月額費用(翌月以降)】になります。 ※オプション(全通話録音)の月額費用は保存容量が1GB(1,000MB)毎に追加課金されます。

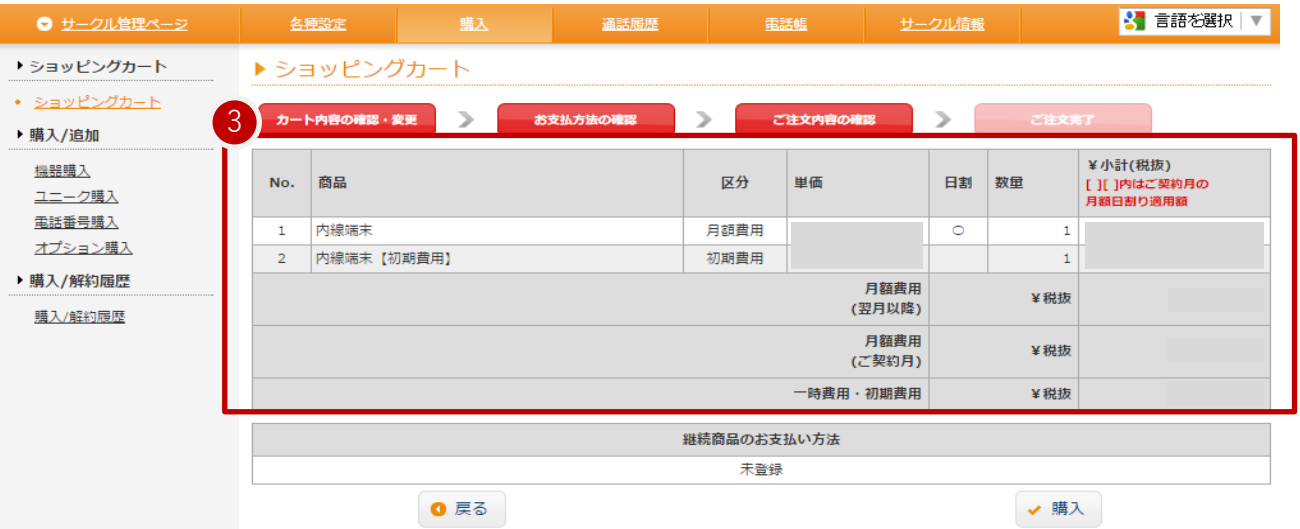

# ③ご注文内容をご確認ください。

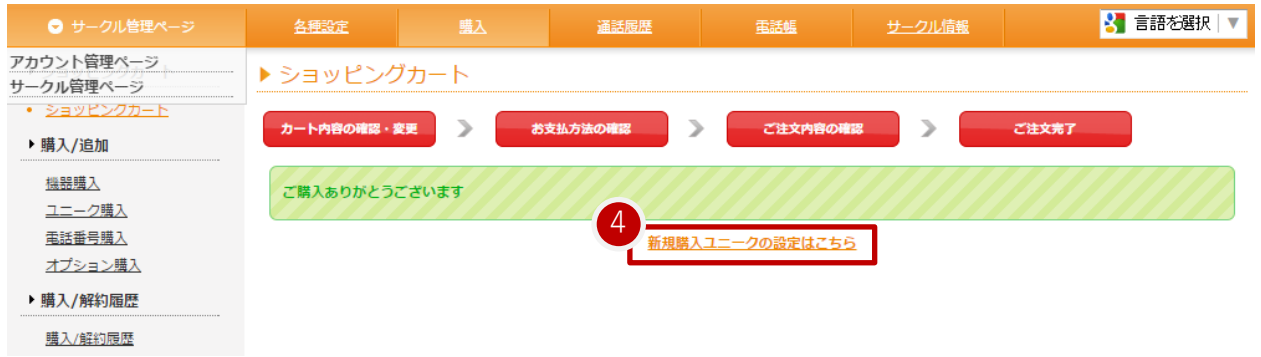

## 【購入完了】

「ご購入ありがとうございます。」と表示されましたら、お手続き完了です。 ④新しく購入されたユニークの詳細設定は、「新規購入ユニークの設定はこちら」、 もしくは「サークル管理~ユニーク一覧」より行って下さい。

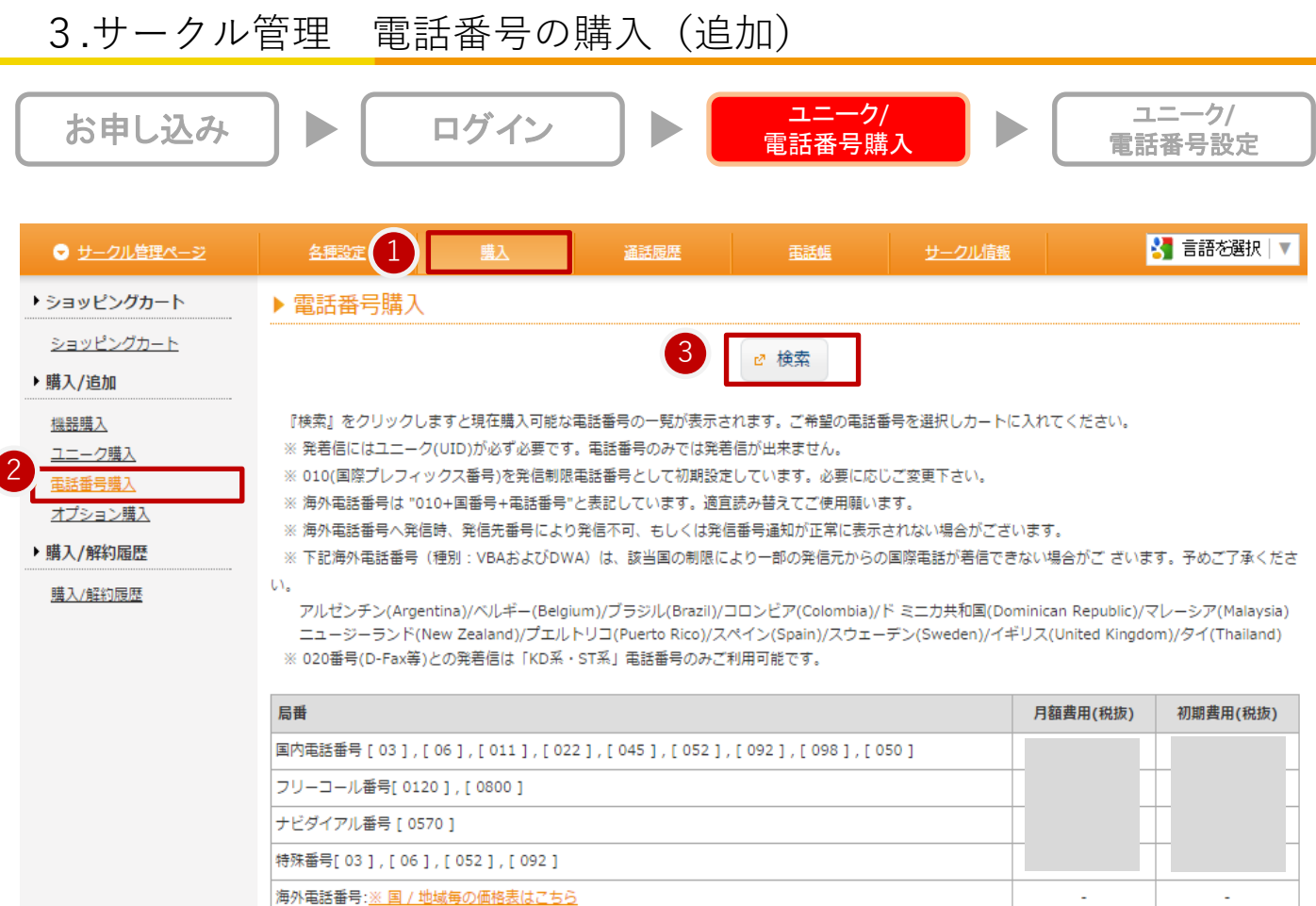

【電話番号の追加(購入)】 ①「購入」をクリックして下さい。

②画面左部の「電話番号購入」をクリックして下さい。 ③画面上部の「検索」をクリックして下さい。

『検索』をクリックしますと現在購入可能な電話番号の一覧が表示されます。ご希望の電話番号を選択しカートに入 れてください。

※ 発着信にはユニークが必ず必要です。電話番号のみでは発着信が出来ません。

※ 010(国際プレフィックス番号)を発信制限電話番号として初期設定しています。必要に応じご変更下さい。

※ 海外電話番号は "010+国番号+電話番号"と表記しています。適宜読み替えてご使用願います。

※ 海外電話番号へ発信時、発信先番号により発信不可、もしくは発信番号通知が正常に表示されない場合がござ います。

※ 下記海外電話番号(種別:VBA)は、該当国の制限により一部の発信元からの国際電話が着信できない場合が ご ざいます。予めご了承ください。

アルゼンチン(Argentina)/ベルギー(Belgium)/ブラジル(Brazil)/コロンビア(Colombia)

ド ミニカ共和国(Dominican Republic)/マレーシア(Malaysia) ニュージーランド(New Zealand)

プエルトリコ(Puerto Rico)/スペイン(Spain)/スウェーデン(Sweden) /イギリス(United Kingdom)

※ 020番号(D-Fax等)との発着信は「KD系・ST系」電話番号のみご利用可能です。

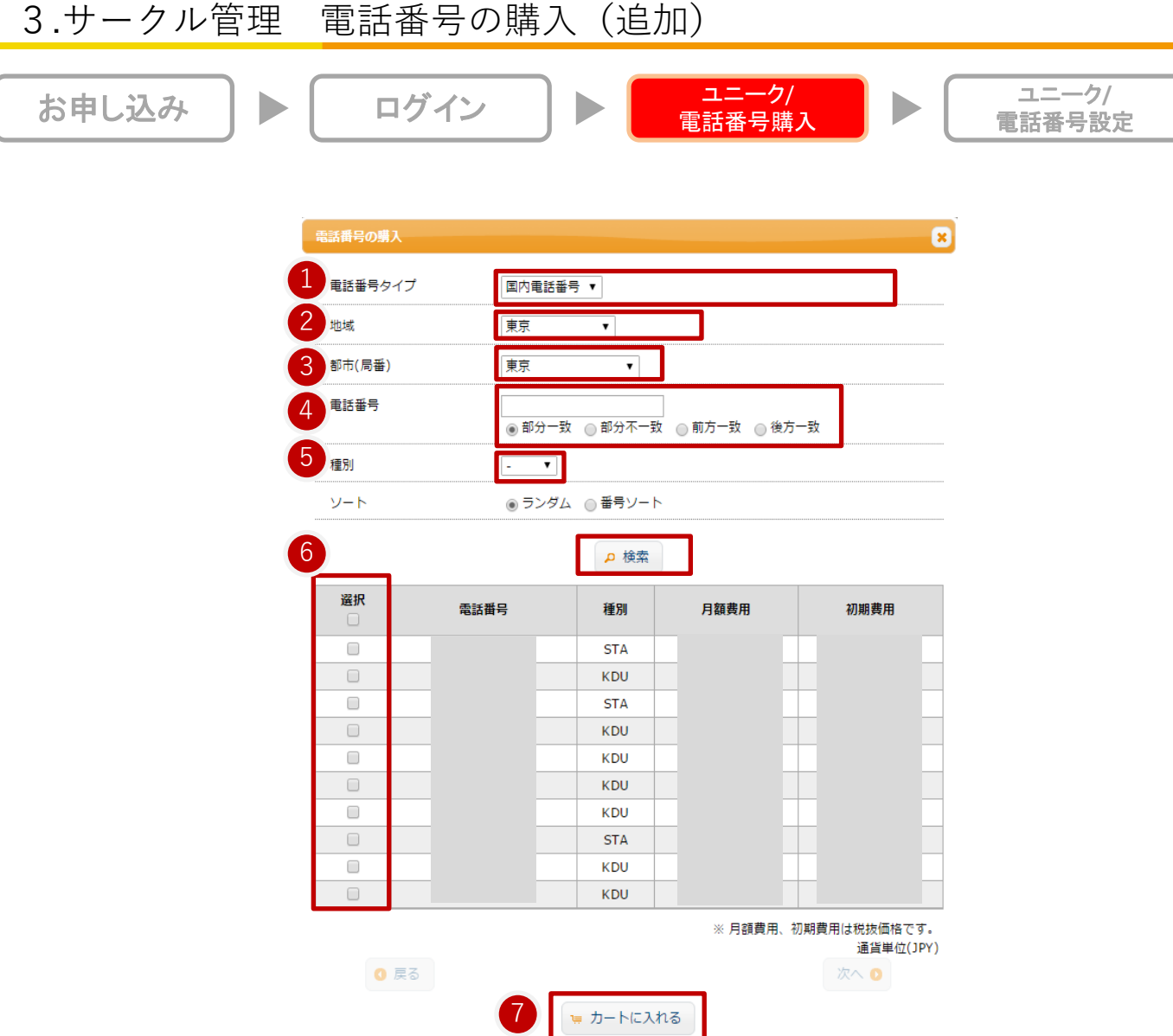

①電話番号タイプ:国内電話番号、フリーコール、ナビダイヤル、特殊番号、海外番号を選択 ②地域:都道府県

※海外番号の場合は、[アフリカ・アジア・ヨーロッパ・北米・中南米・オセアニア]から選択 ③都市(局番):選択都道府県に属する市区町村、地域名、局番

※海外番号の場合は、[選択地域に属する国、地域名]から選択

④電話番号:市外局番・番号下4桁検索が可能です。

⑤種別による機能差はございません。

※種別は、管理上の都合で付与している記号となります。

⑥カートに入れたい場合には、「選択」をクリックして下さい。

⑦「カートに入れる」で次ページに進みます。

▼国内電話番号 03/06/011/022/045/052/072/092/098/050/フリーコール0120/0800/ナビコール0570/ 上4桁がお客様対応の特殊な番号のご利用が可能です。

▼海外電話番号 約50ヶ国以上の海外電話番号をご用意しております。

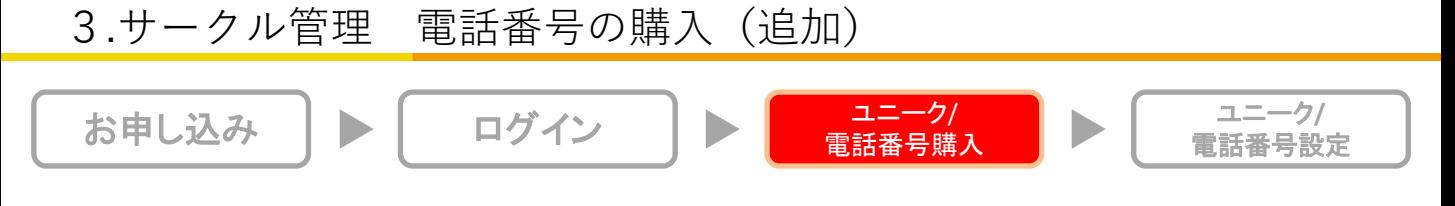

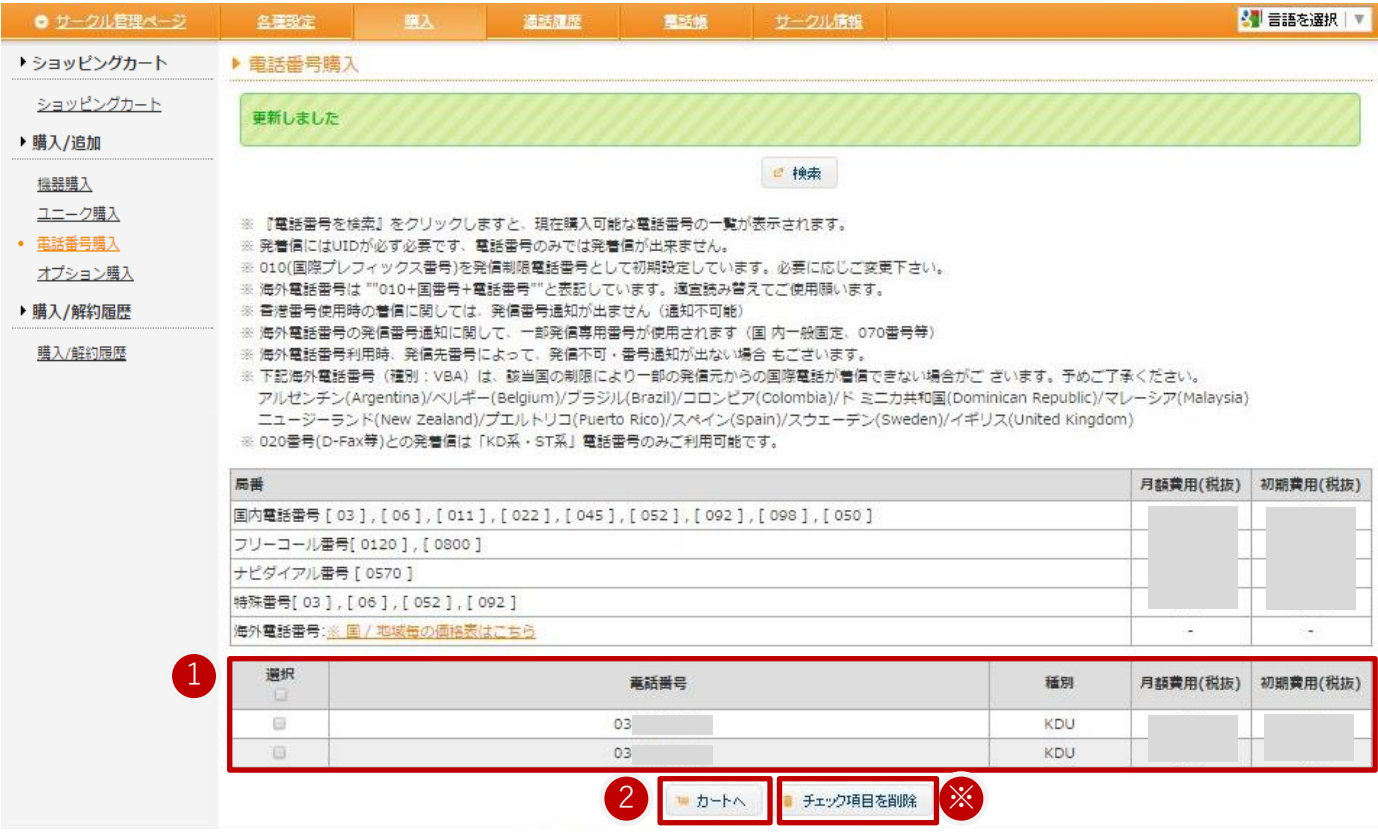

【購入選択中の電話番号の表示】

①「電話番号購入」で選択した電話番号は、購入画面の画面下部に表示されます。

※誤ってカートに入れた場合等は、「選択」にチェックを入れ「チェック項目を削除」をクリックして下さい。 ②「カートへ」で、次へ進みます。

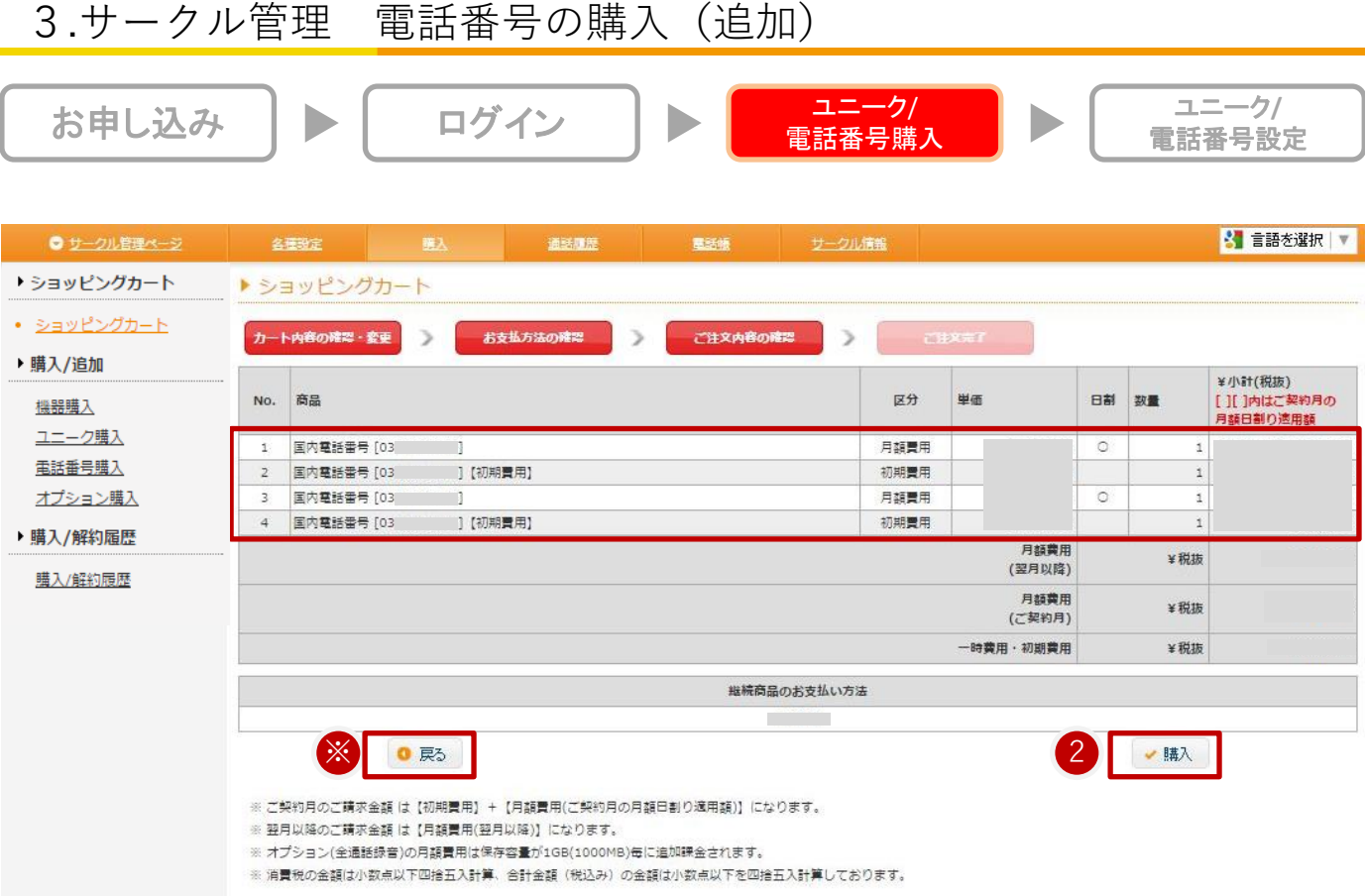

【ショッピングカート内容の確認・変更】

①ご注文内容をご確認下さい。

※誤ってカートに入れた場合等は、「戻る」をクリックして下さい。

※ご契約月のご請求金額は【初期費用】+【月額費用(月額日割り適用額)】になります。 ※翌月以降のご請求金額は【月額費用(翌月以降)】になります。

②「次へ」を押すと、ご注文完了となります

3.サークル管理 海外番号VBAについて <mark>ユニーク/</mark><br>電話番号購入 ユニーク**/** お申し込み ▶ □グイン  $\blacktriangleright$ 電話番号設定

# 海外電話番号VBAのグループ一覧を表示し、カートに追加、削除、表示が行えます。

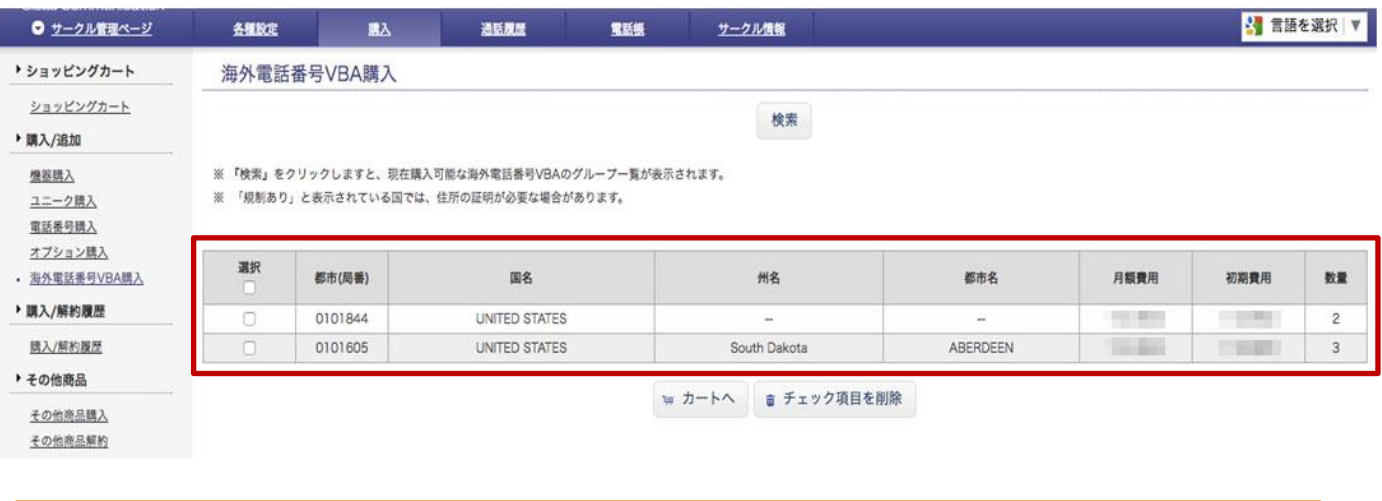

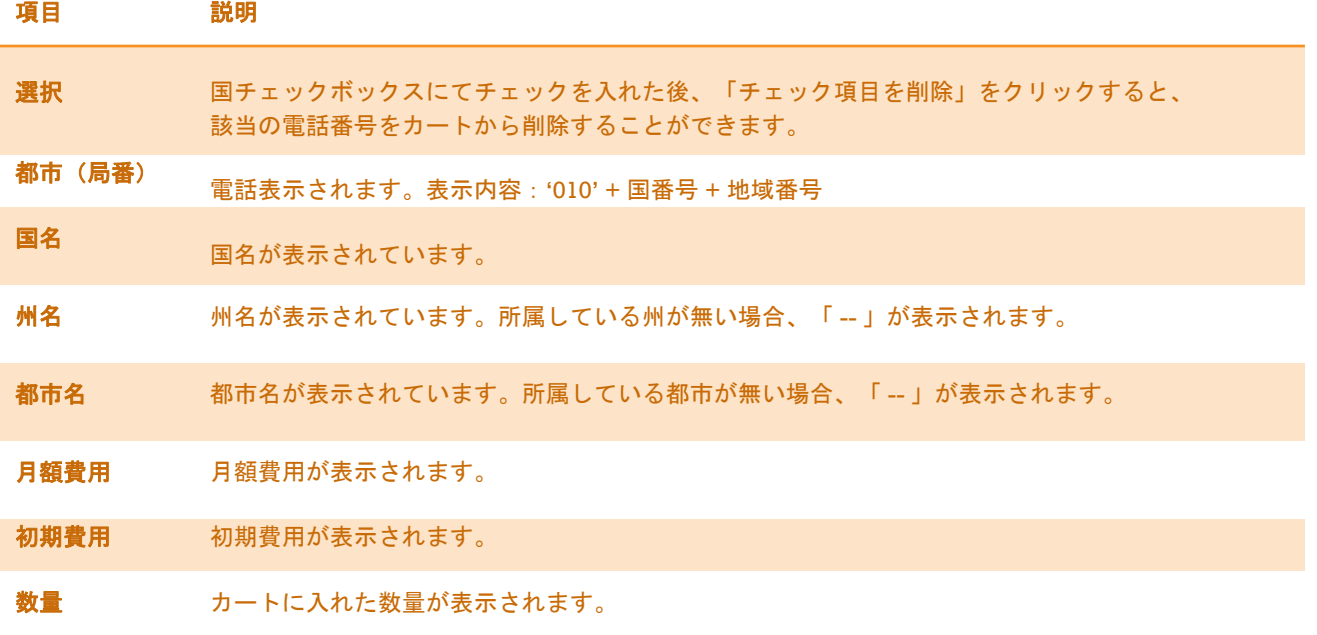

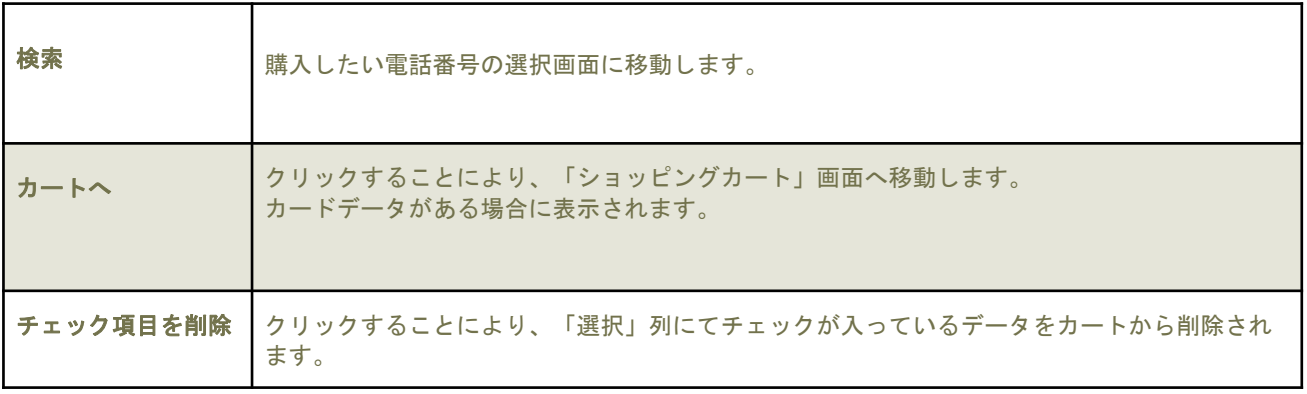

#### 3.サークル管理 海外番号VBAについて

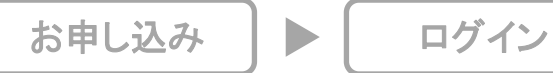

# 海外電話番号VBAの購入画面

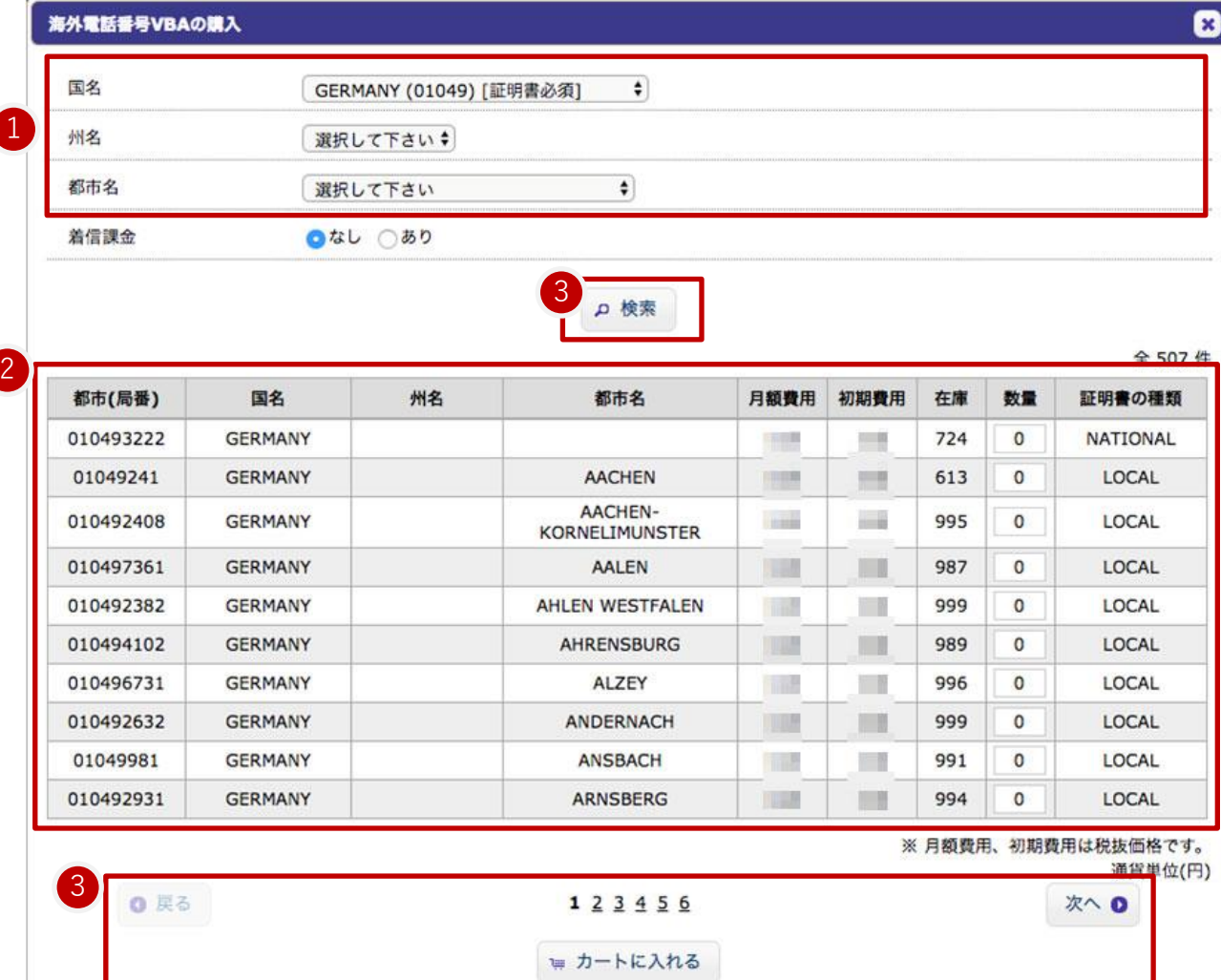

ユニーク/<br>電話番号購入

 $\blacktriangleright$ 

ユニーク**/** 電話番号設定

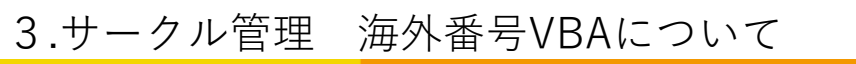

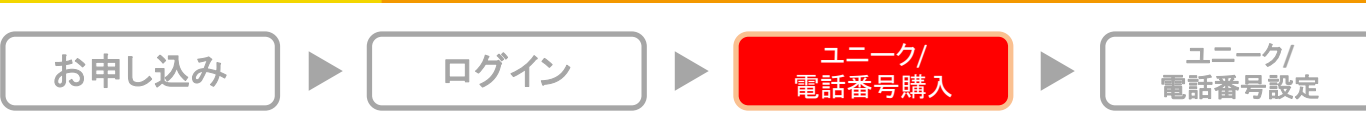

# ①絞り込み項目

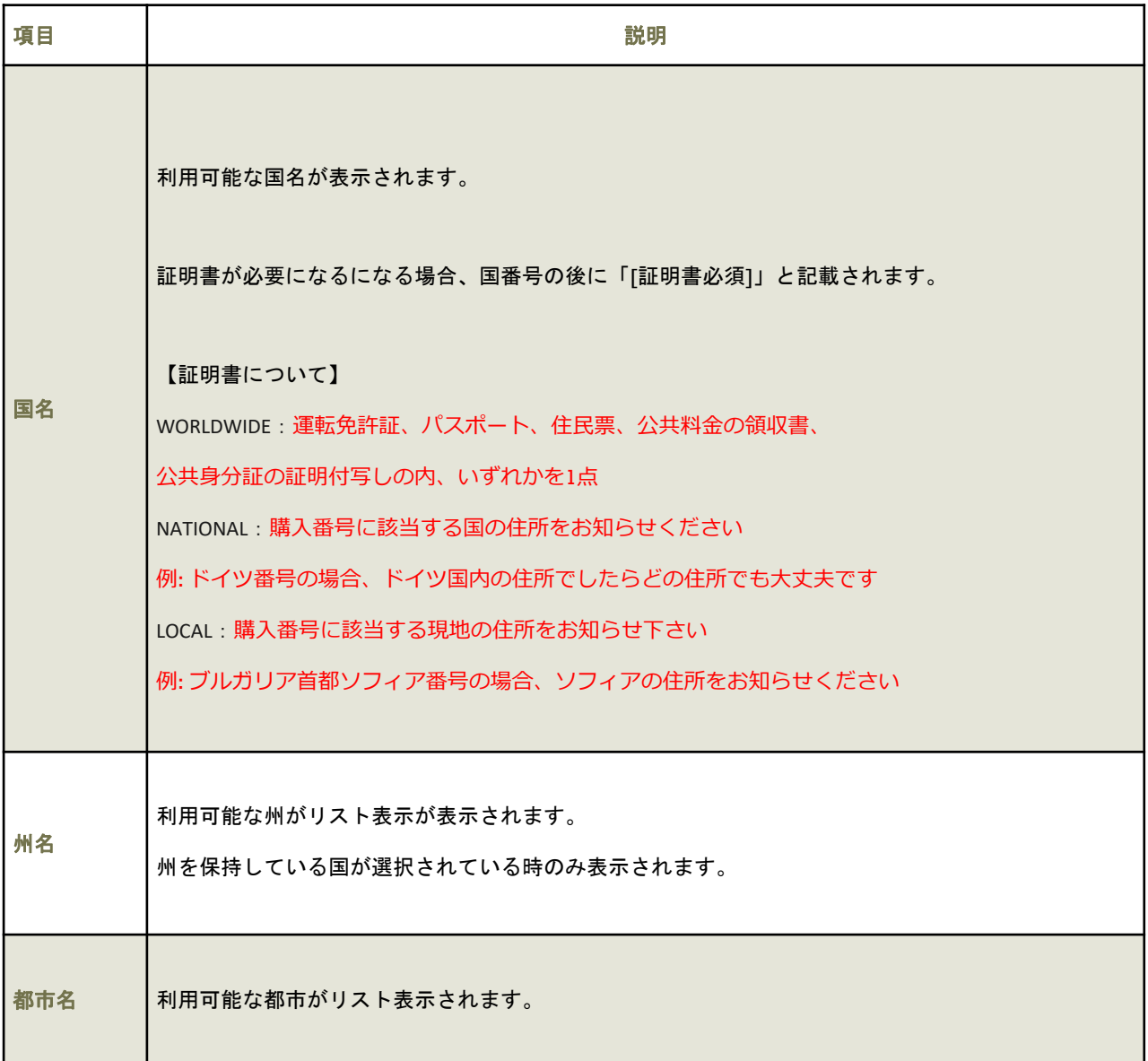

# 3.サークル管理 海外番号VBAについて

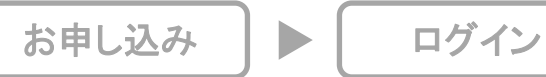

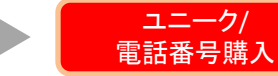

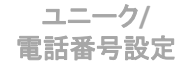

 $\blacktriangleright$ 

②VBAグループ一覧

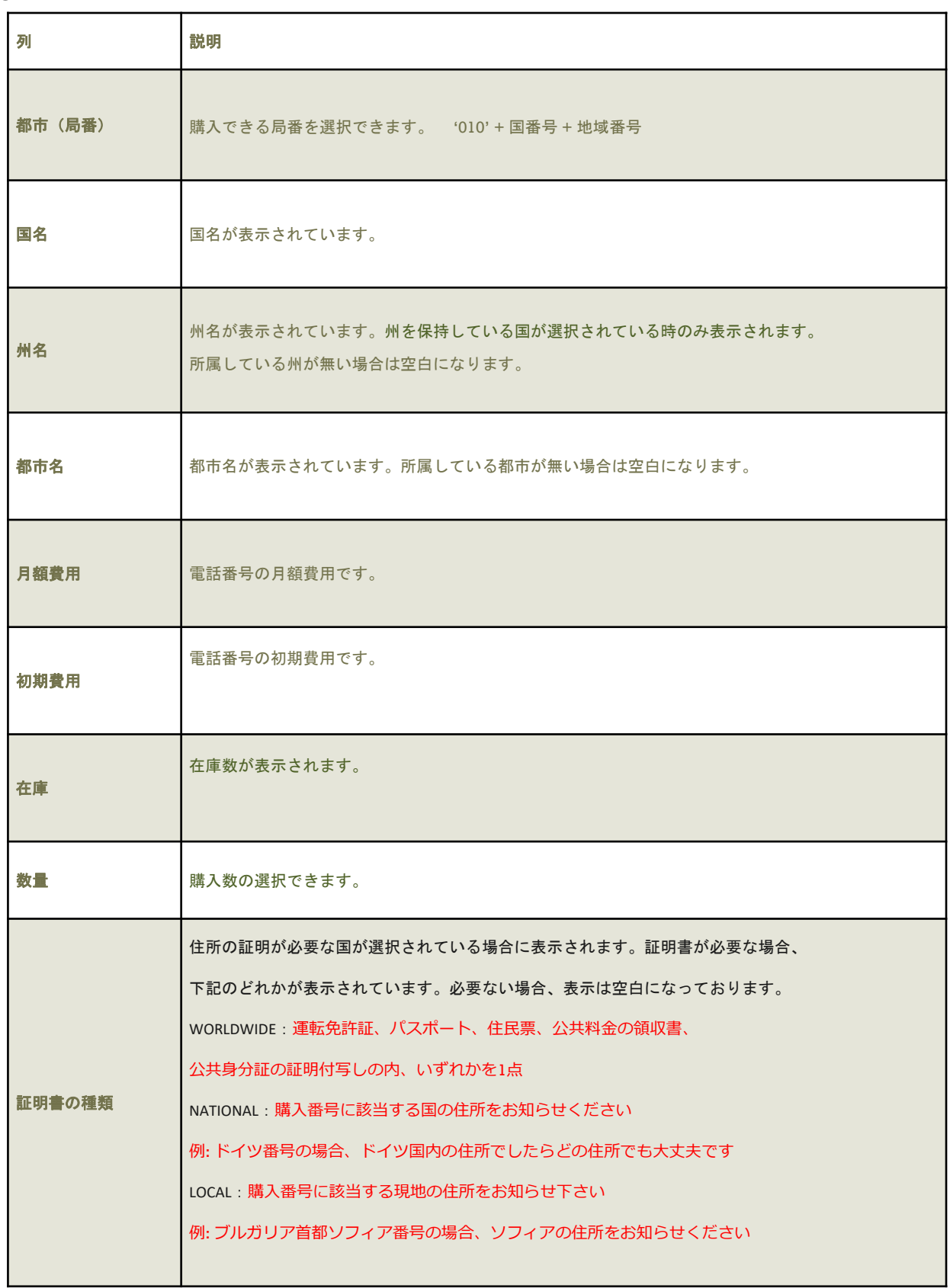

# 3.サークル管理 海外番号VBAについて

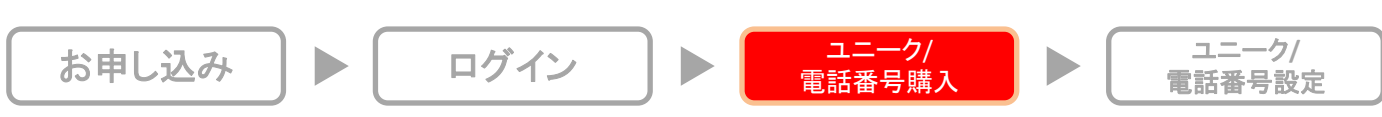

# ③機能

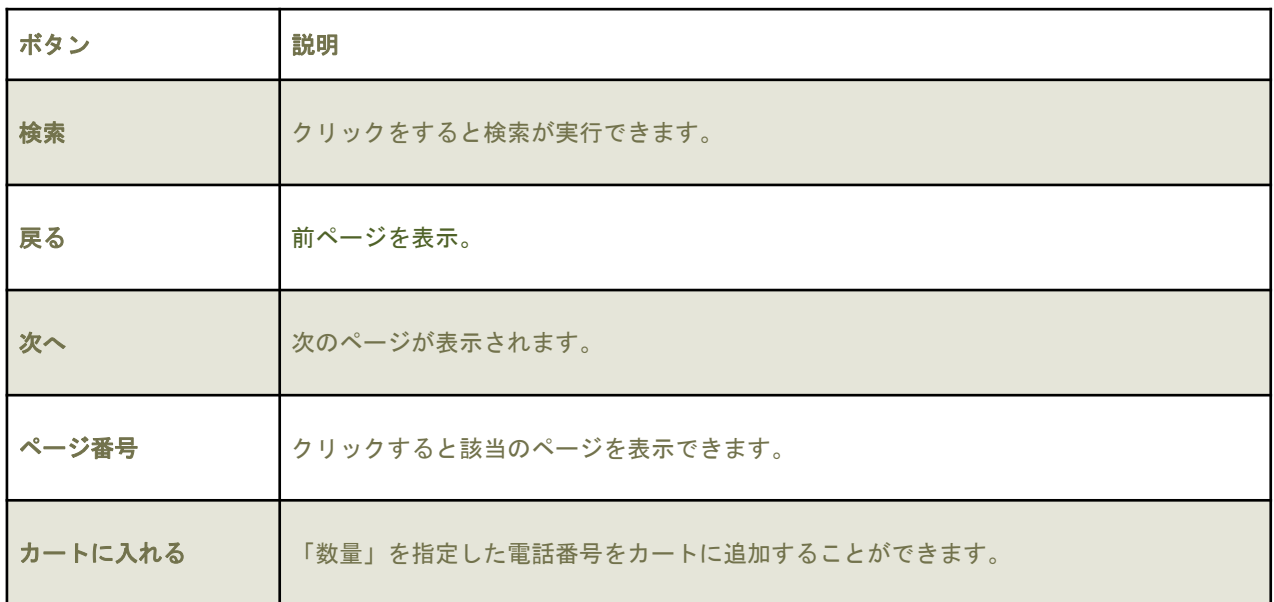

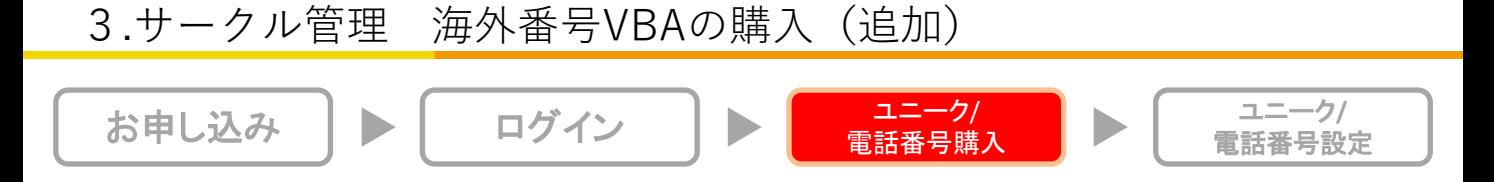

①「サークル管理ページ」の画面上部にあるメニュー「購入」カテゴリーにカーソルを合わせます。

表示された「購入/追加」セクションにある「海外電話番号VBA購入」リンクをクリックし、 「海外電話番号VBA購入」画面を開きます。

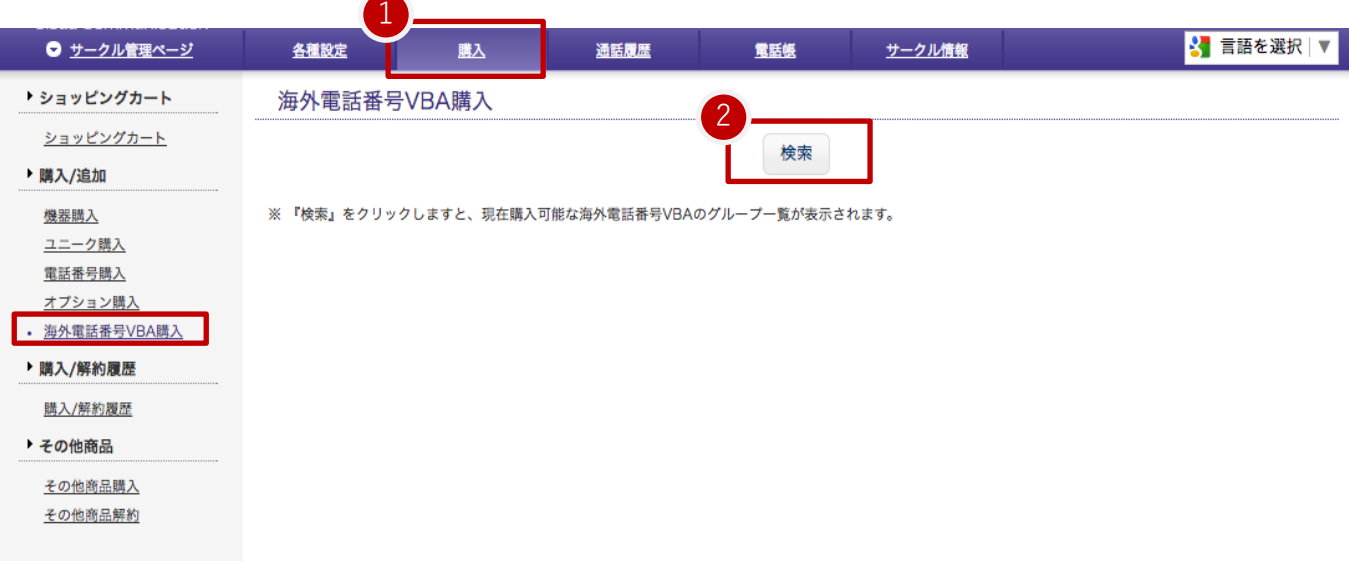

②「検索」ボタンをクリックし、「海外電話番号VBAの購入」画面を開きます。

# 3.サークル管理 海外番号VBAの購入 (追加)

I

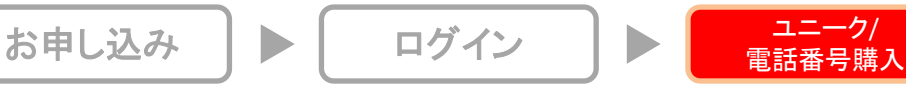

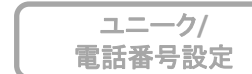

 $\blacktriangleright$ 

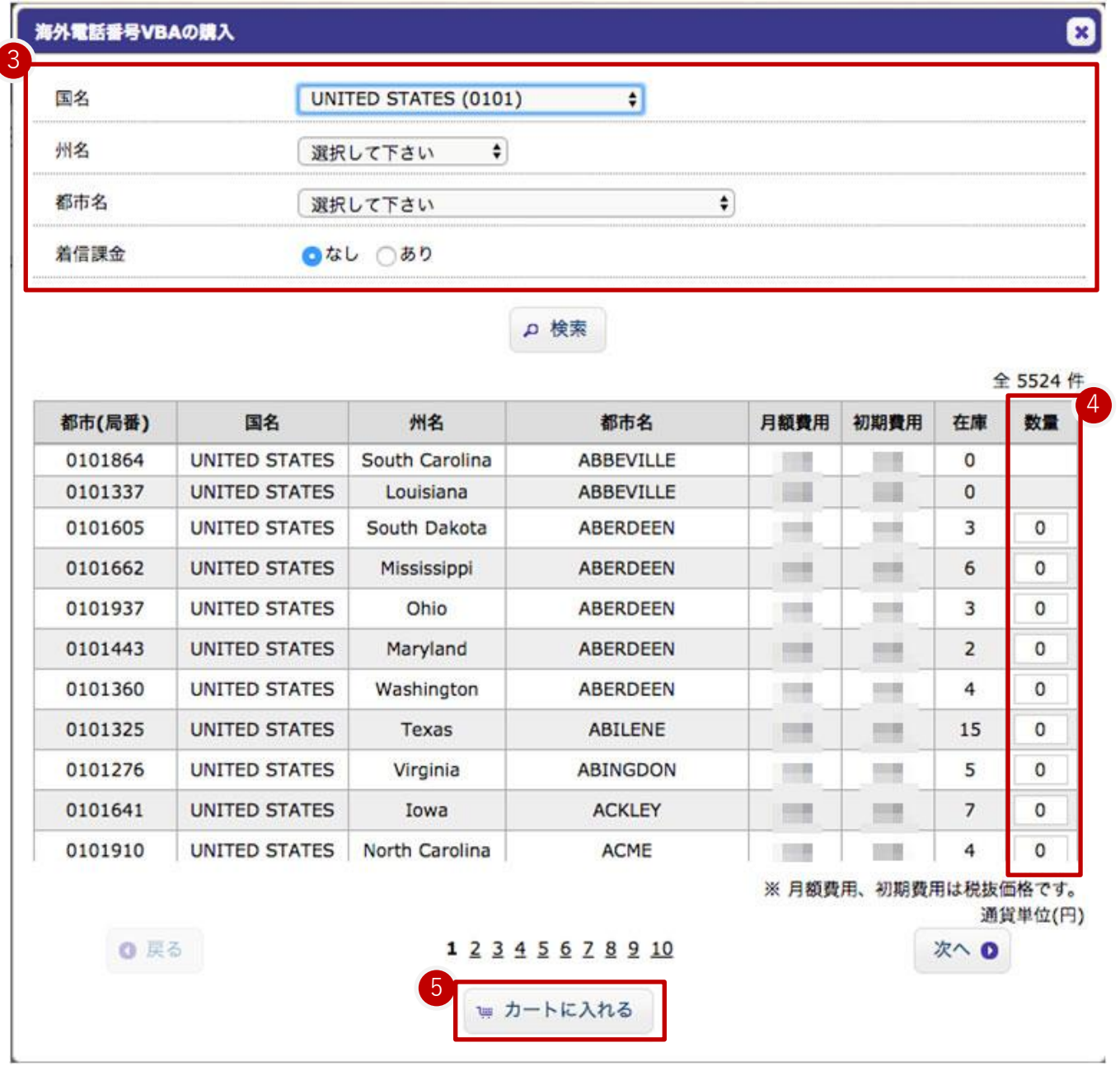

③絞り込み項目を選択して、VBA一覧を取得します。 ④購入予定のVBAデータの行の「数量」列にて、購入したい数量を入力します。 ⑤「カートに入れる」ボタンをクリックすると、「数量」列に値を入力したVBAデータが表示された 「海外電話番号VBAの購入」が開かれます。

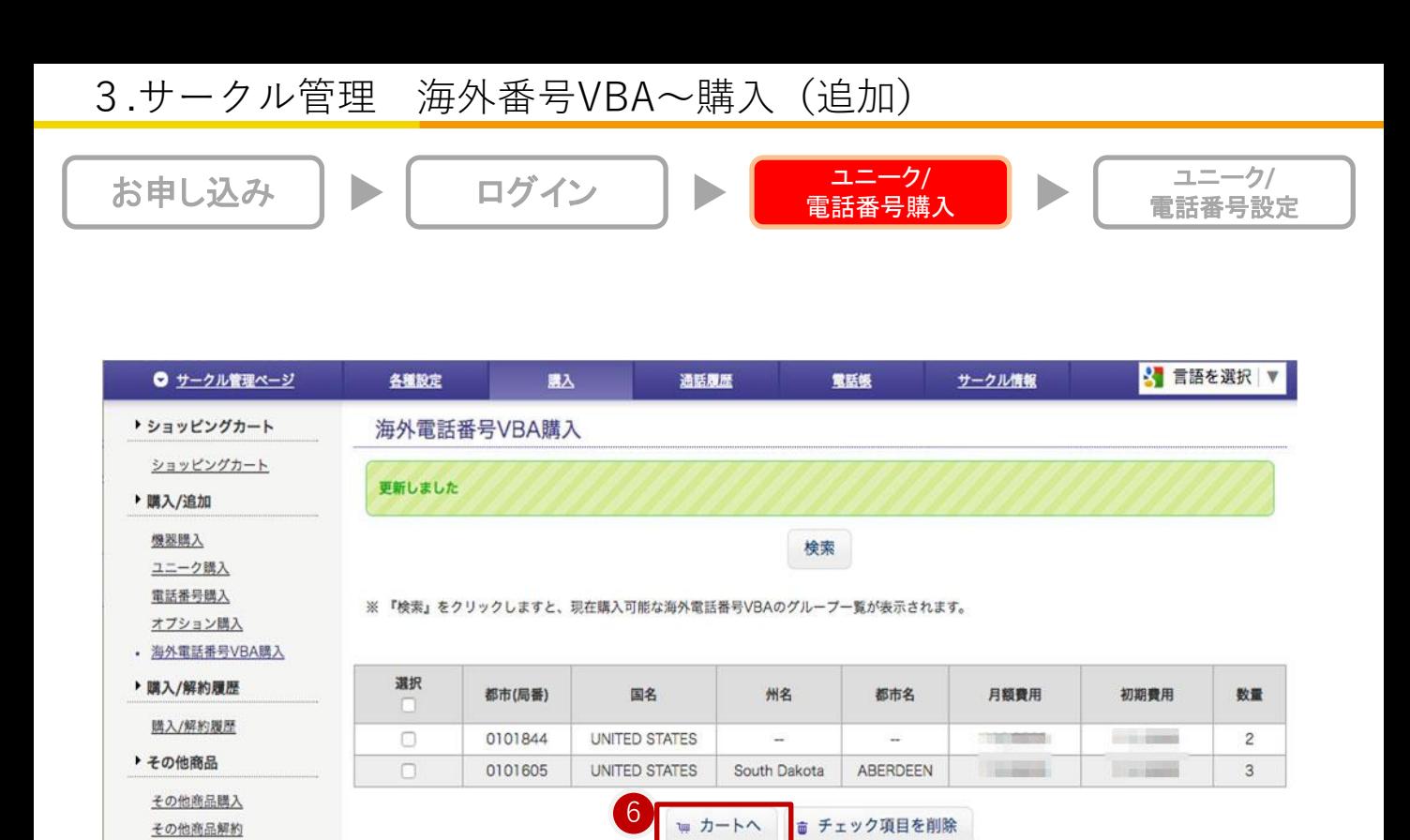

⑥ 「カートへ」ボタンをクリック、「ショッピングカート(カート内容の確認・変更)」画面を開きます。

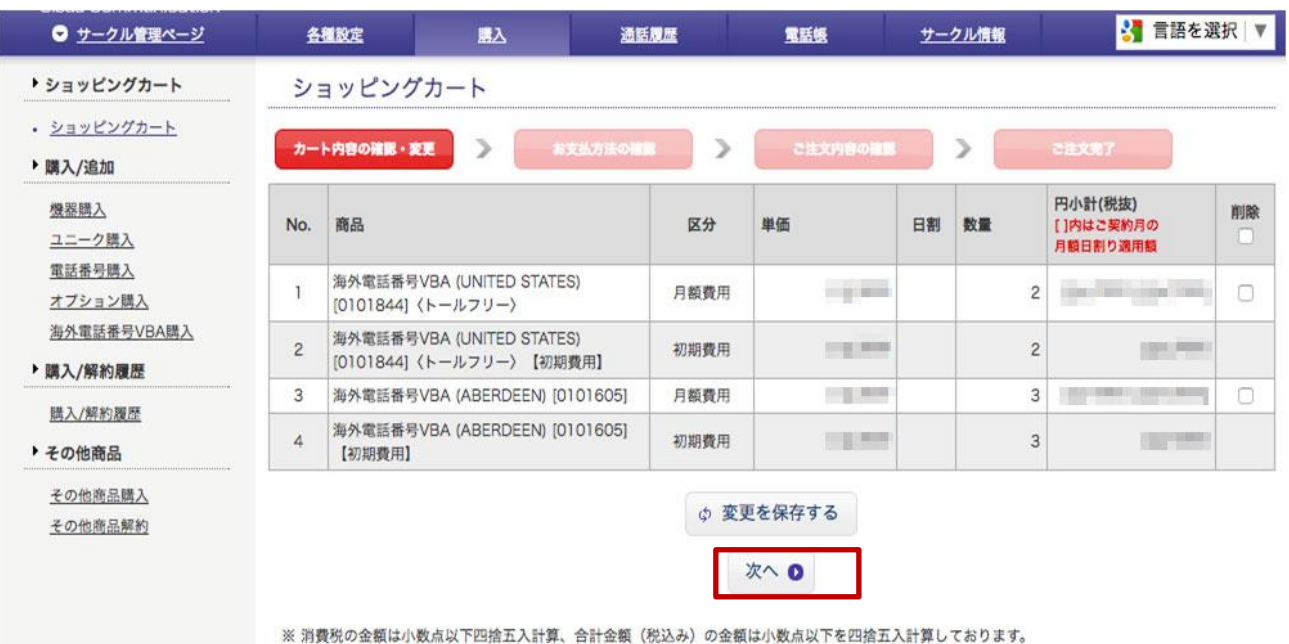

⑦各画面の「次へ」ボタンをクリックし「ショッピングカート(ご注文内容の確認)」画面を開きます。

# 3.サークル管理 海外番号VBAの購入 (追加)

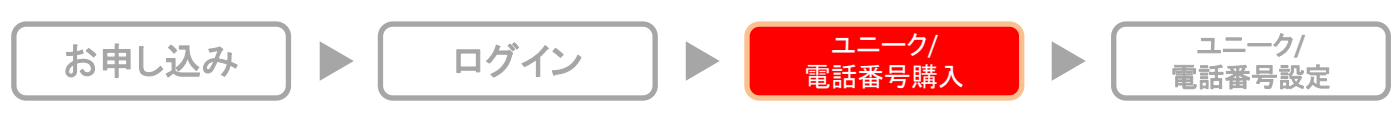

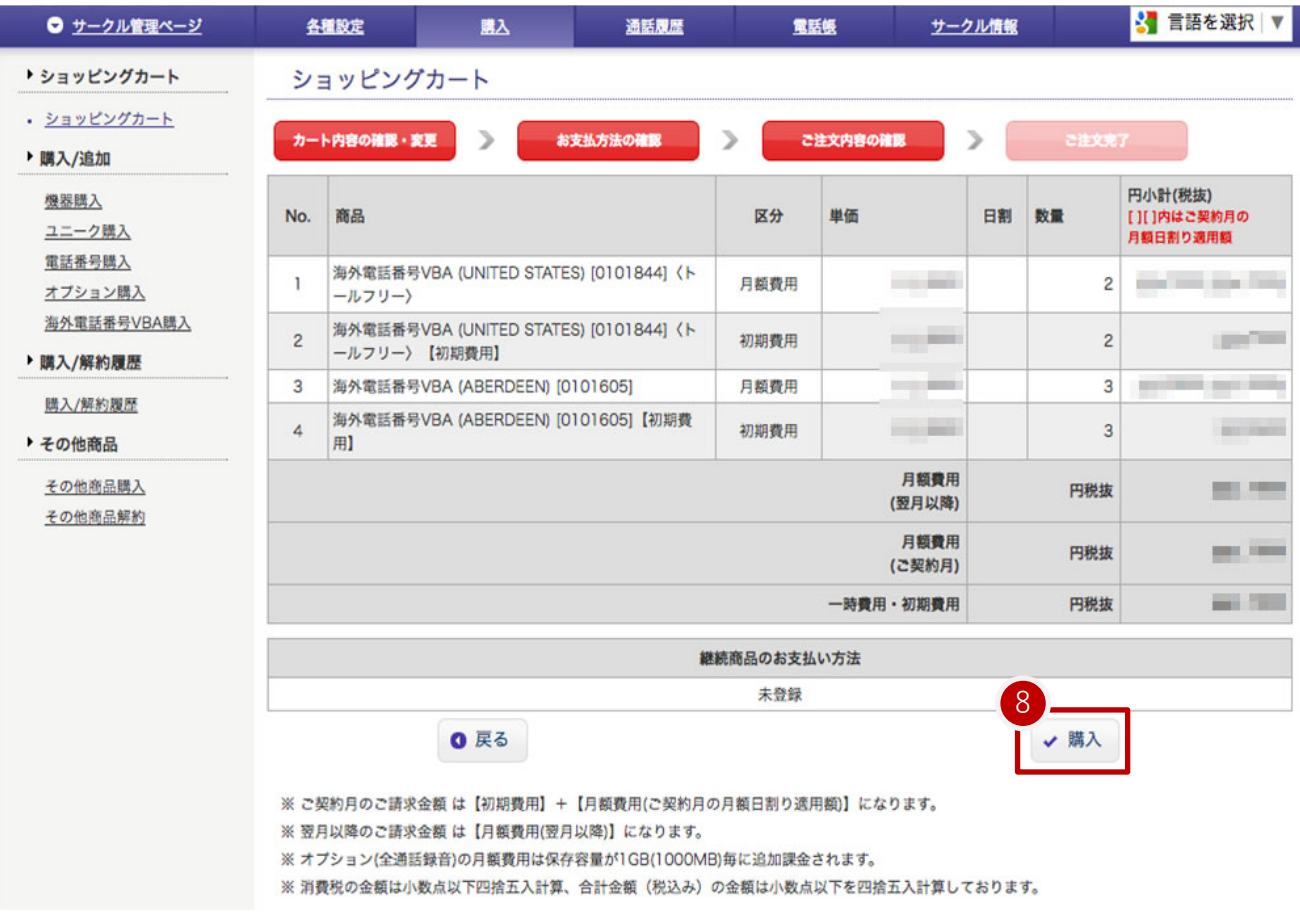

⑧「購入」ボタンをクリックすると商品の購入が完了されます。

⑨購入完了後、「ご注文完了」メールが送付されます。 購入後の即時キャンセルは受け付けておりません。

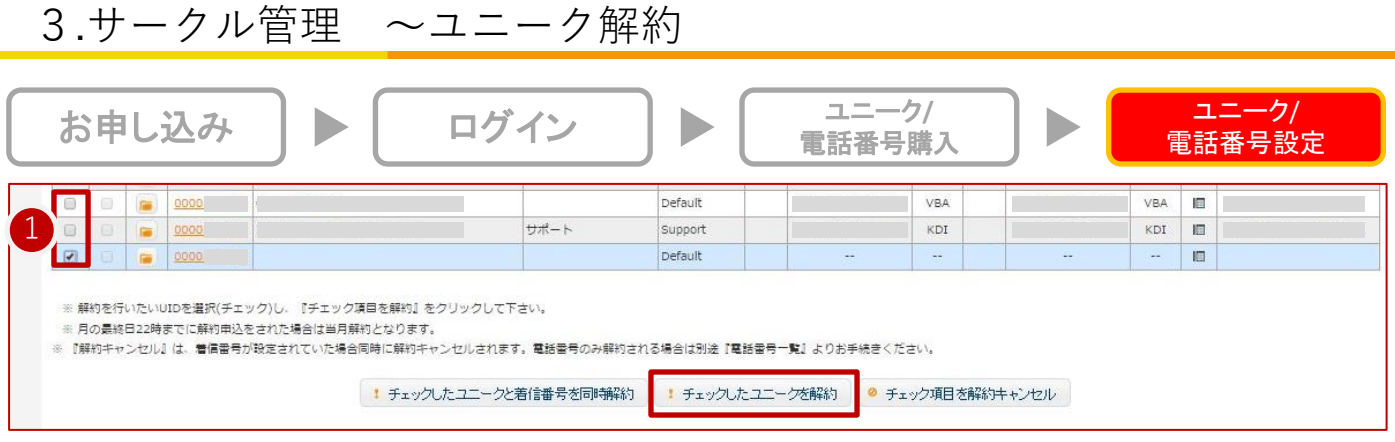

「サークル管理」の、「ユニーク解約」をクリックして下さい。

①解約を行いたいユニークを選択(チェック)し、『チェックしたユニークを解約』をクリックして下さい。 ※当月末日の22時までに解約申込をされた場合は当月末日、それ以降は翌月末日をもって解約となります。

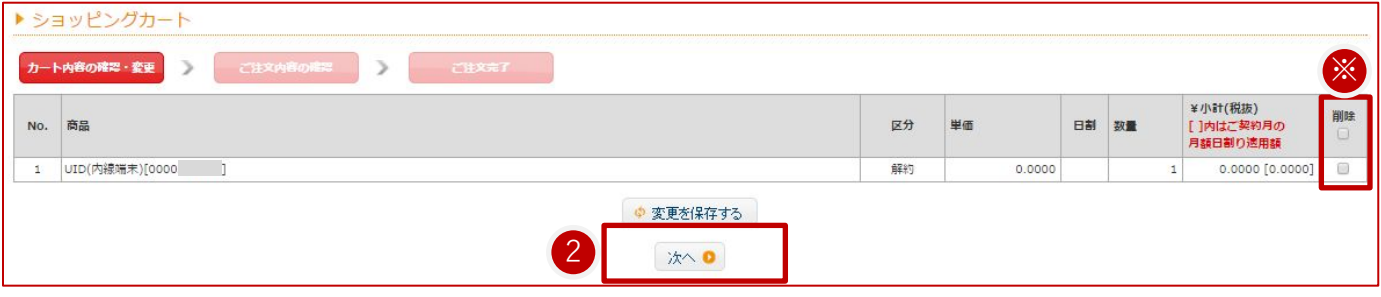

#### 【解約取消 / 削除】

② 解約をすすめる場合には、「次へ」をクリックして下さい。

※解約を取り消したい場合には、「削除」にチェックを入れ変更を『保存する』をクリックして下さい。

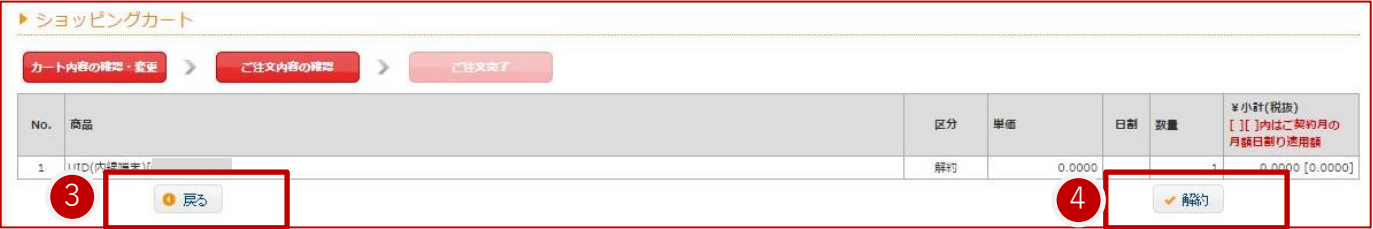

## 【解約取消 / 削除】

③ 内容を変更したい場合には、「戻る」をクリックして下さい。 ④ 解約をすすめる場合には、「解約」をクリックして下さい。

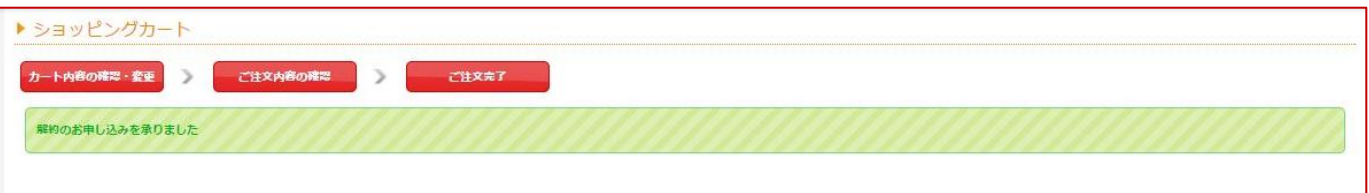

# 【解約完了】

「解約のお申し込みを承りました」と表示されたら手続き完了です。

※当月末日の22時までに解約申込をされた場合は当月末日、それ以降は翌月末日をもって解約となります。

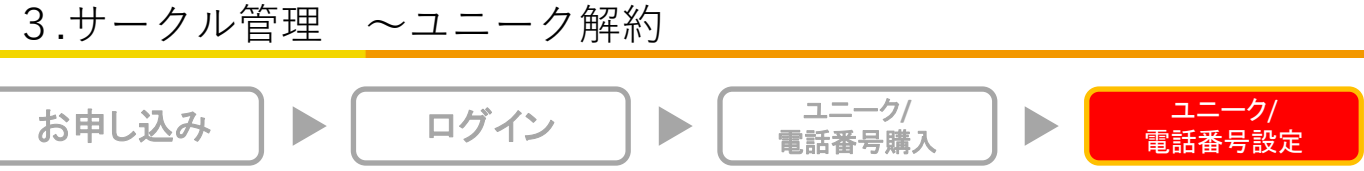

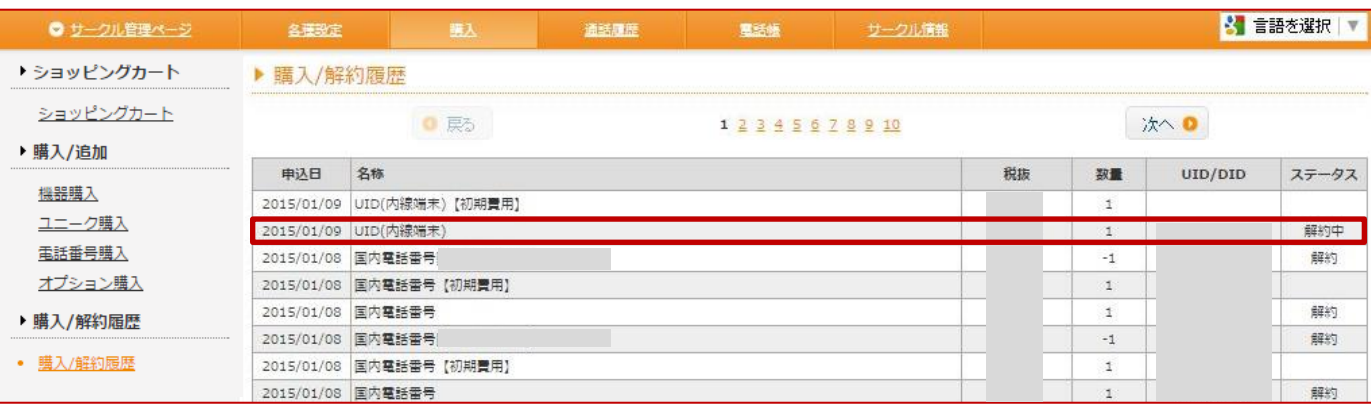

【購入履歴】

解約の確認は、購入メニューの中にある「購入/解約履歴」へ掲載されますので、こちらでもご確認ができます。

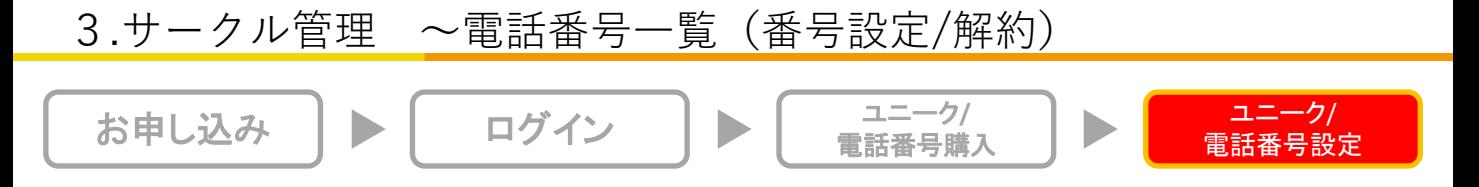

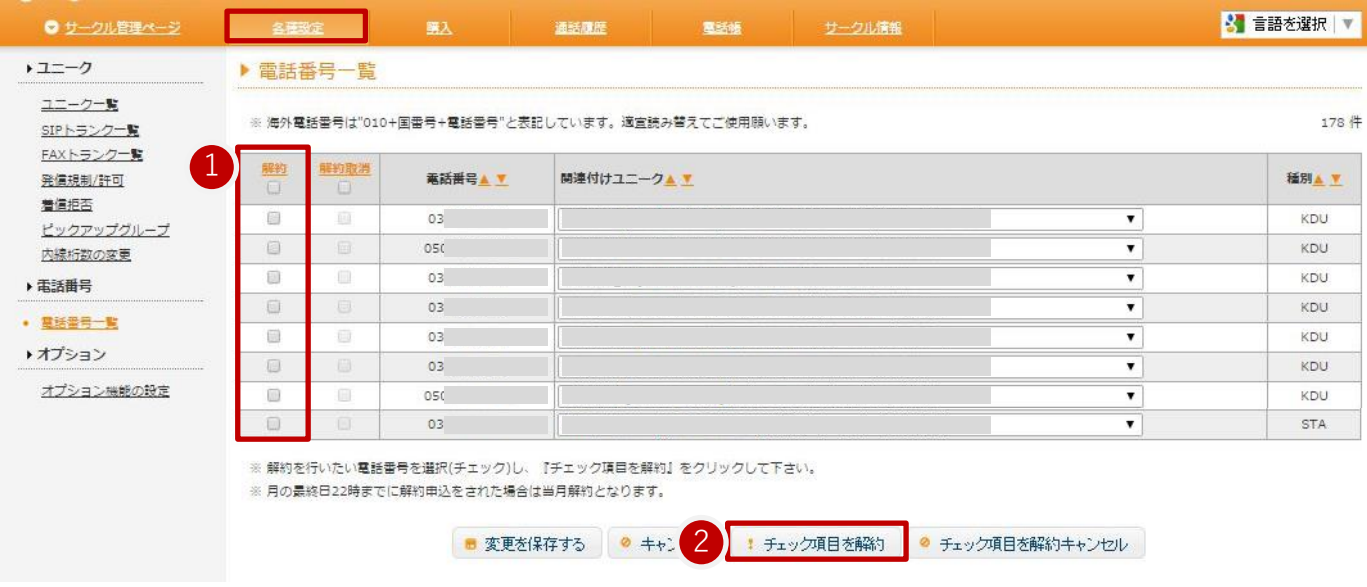

【解約する電話番号の選択】 「各種設定」内の、「電話番号一覧」をクリックして下さい。

①解約したい電話番号にチェックを入れて下さい。 ②「チェック項目を解約」をクリックして下さい。 ※当月末日の22時までに解約申込をされた場合は当月末日、それ以降は翌月末日をもって解約となります。

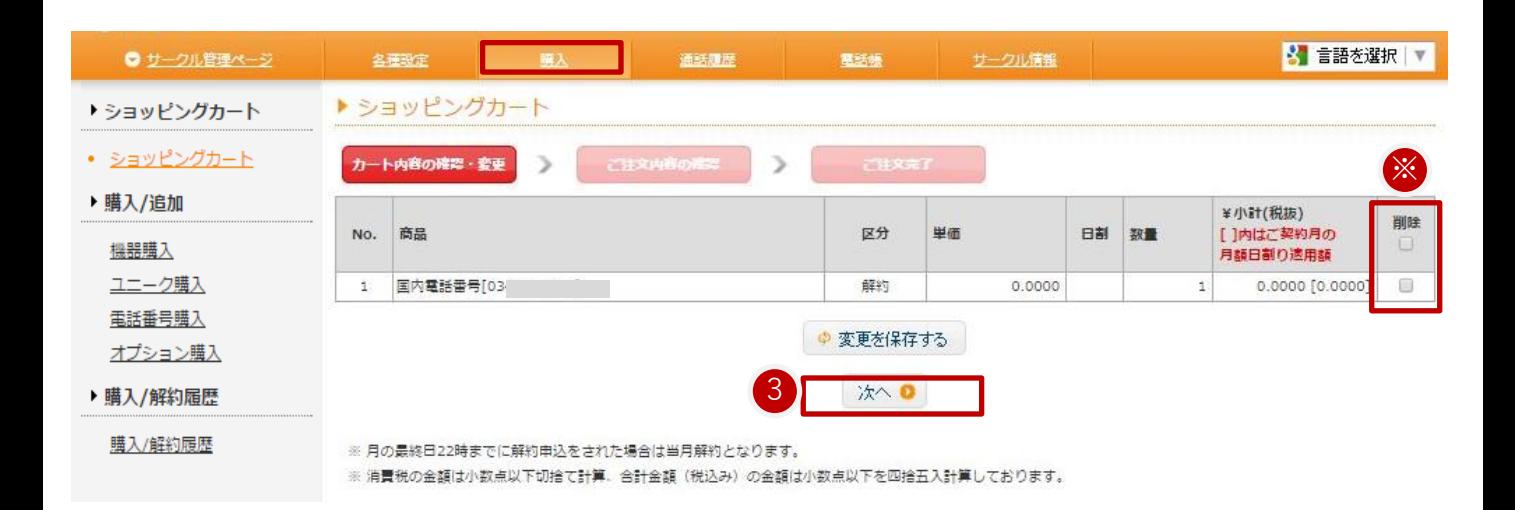

## 【確認】

③解約をすすめる場合には、「次へ」をクリックして下さい。 ※誤ってカートに入れた場合等は、「削除」にチェックを入れ「変更を保存する」をクリックして下さい。 ※当月末日の22時までに解約申込をされた場合は当月末日、それ以降は翌月末日をもって解約となります。

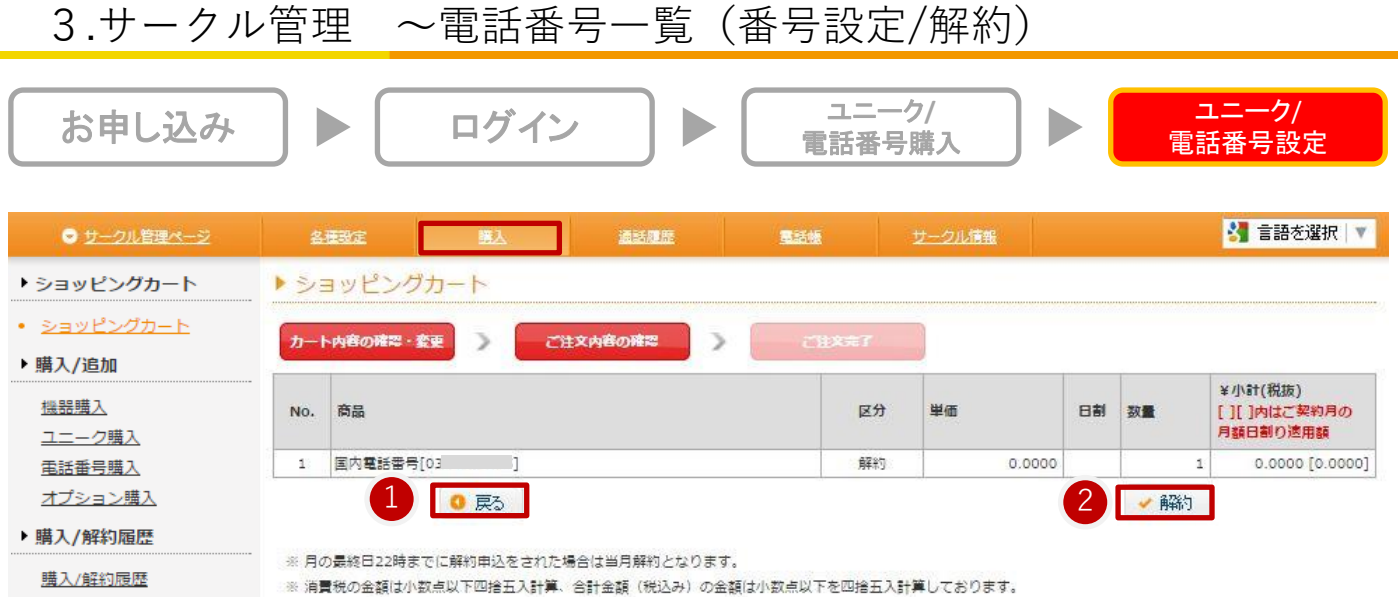

#### 【解約】

①内容を変更したい場合には、「戻る」をクリックして下さい。 ②解約を確定させる場合には、「解約」をクリックして下さい。 ※当月末日の22時までに解約申込をされた場合は当月末日、それ以降は翌月末日をもって解約となります。

【解約完了】

「解約のお申し込みを承りました」と表示されたら手続き完了です。

【購入履歴】

解約の確認は、ユニーク同様、左側のメニューにある「購入/解約履歴」へ掲載されます(「ユニーク一覧~ユニーク 解約」)

【 1ユニークに複数の着信番号を設定】

1ユニークに複数の着信番号を設定することが可能です。電話番号一覧から設定が行えます。 ①変更を行う場合には左側のメニューにある「電話番号一覧」から「関連付けユニーク」 ②関連付けを行うユニークをクリックして下さい。

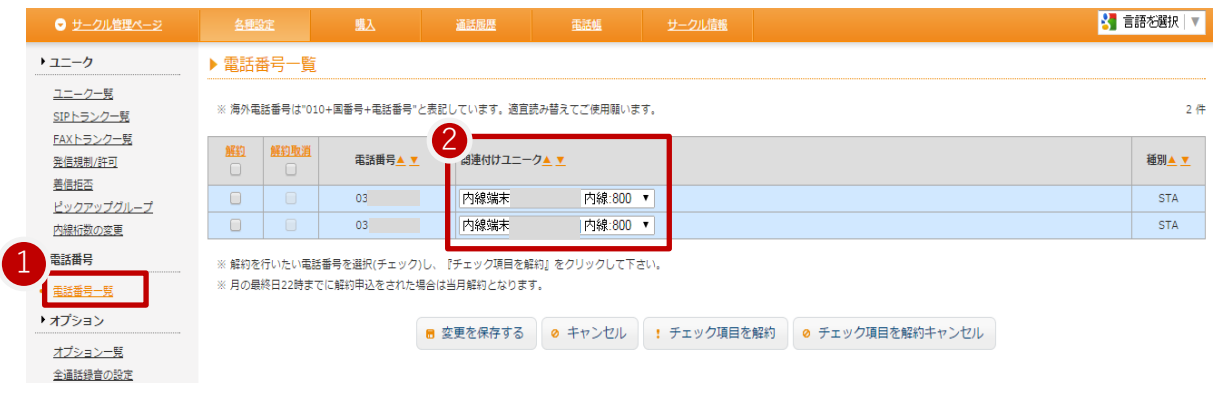

#### 変更が完了すると以下のように表示されます。

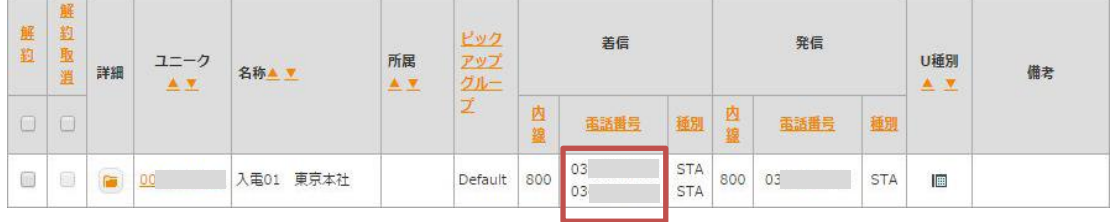

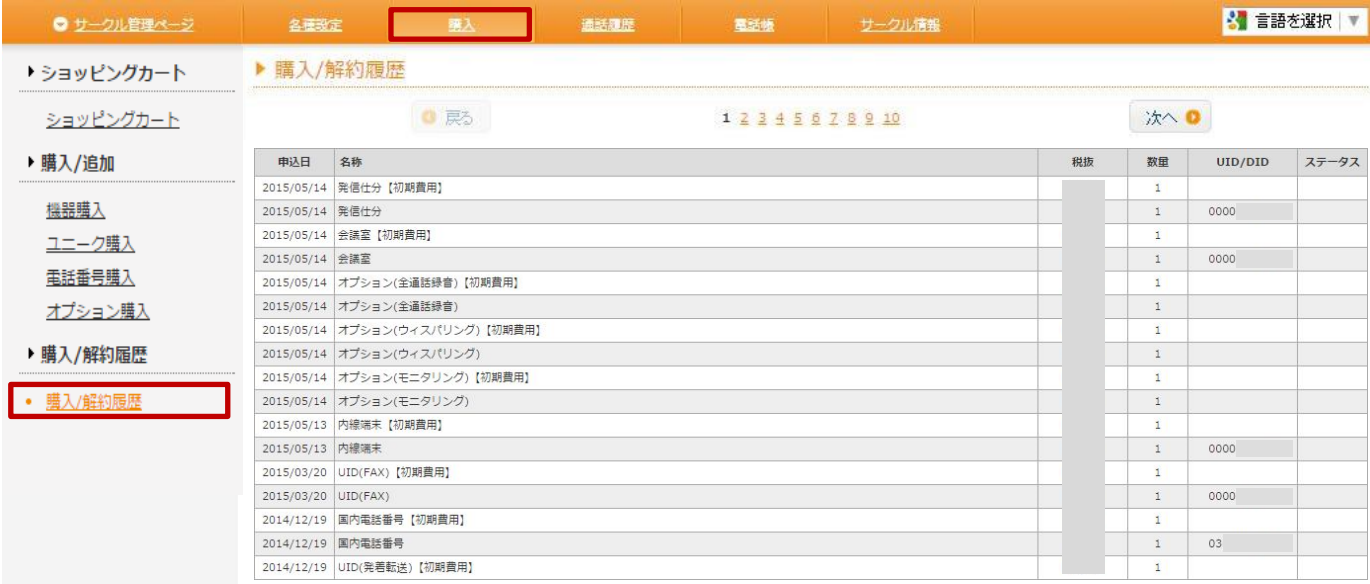

# 【購入/解約履歴】 購入及び解約頂きましたサービスや購入機器の履歴をご確認頂けます。

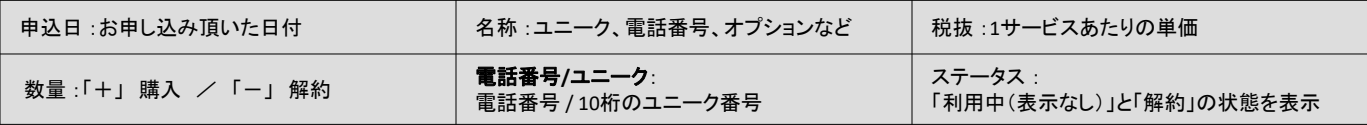

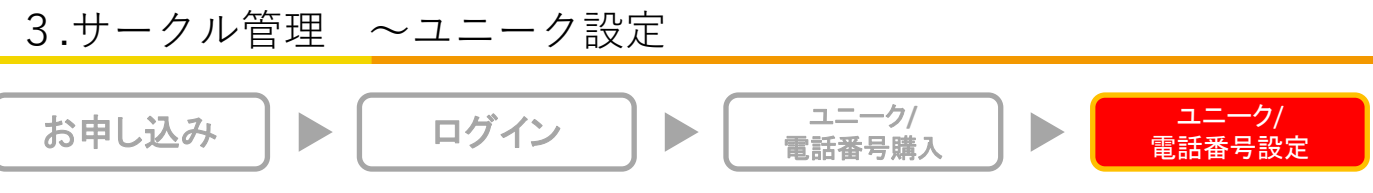

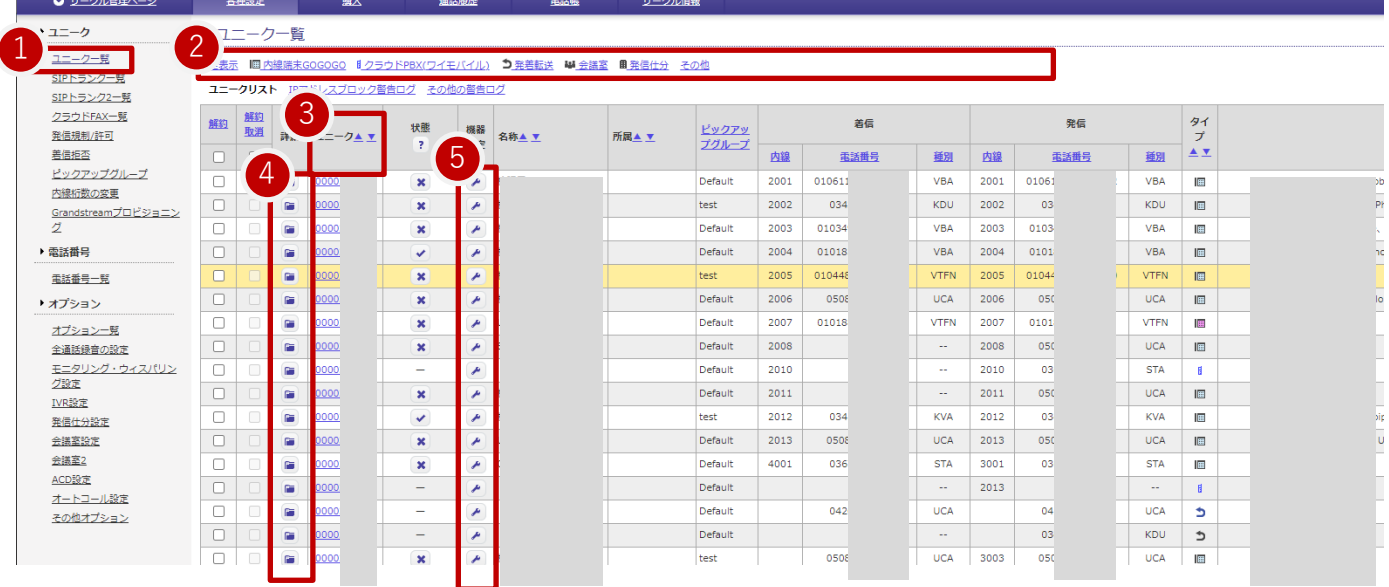

ユニークの管理を行って頂けます。「サークル管理」内の、「ユニーク一覧」をクリックして下さい。

①ご購入頂いたユニークが一覧表示されます。 ②各ユニーク名称をクリックすると、絞り込んだ状態で閲覧することができます。 ③▼ボタンで昇順、▲ボタンで降順に並び替えが可能です。 ④編集画面から詳細設定を行って頂けます(「サークル管理~ユニーク設定」)。 ⑤クリックすると機器設定情報が表示されます。

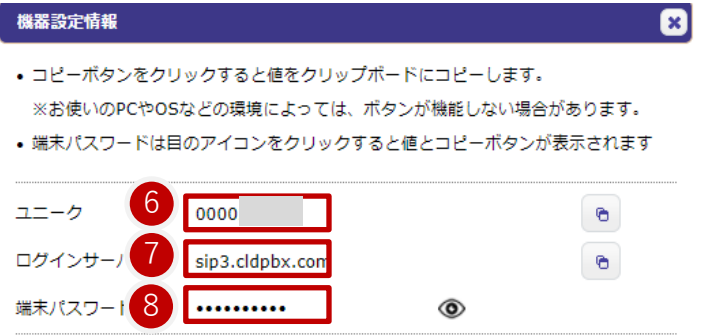

【機器設定情報】

⑥電話機に設定するユニークが表示されます。右のマークをクリックするとコピーされます。 ⑦電話機に設定するログインサーバが表示されます。右のマークをクリックするとコピーされます。 ⑧電話機に設定する端末パスワードが\*で表示されます。右の目のマークをクリックすると表示されます。

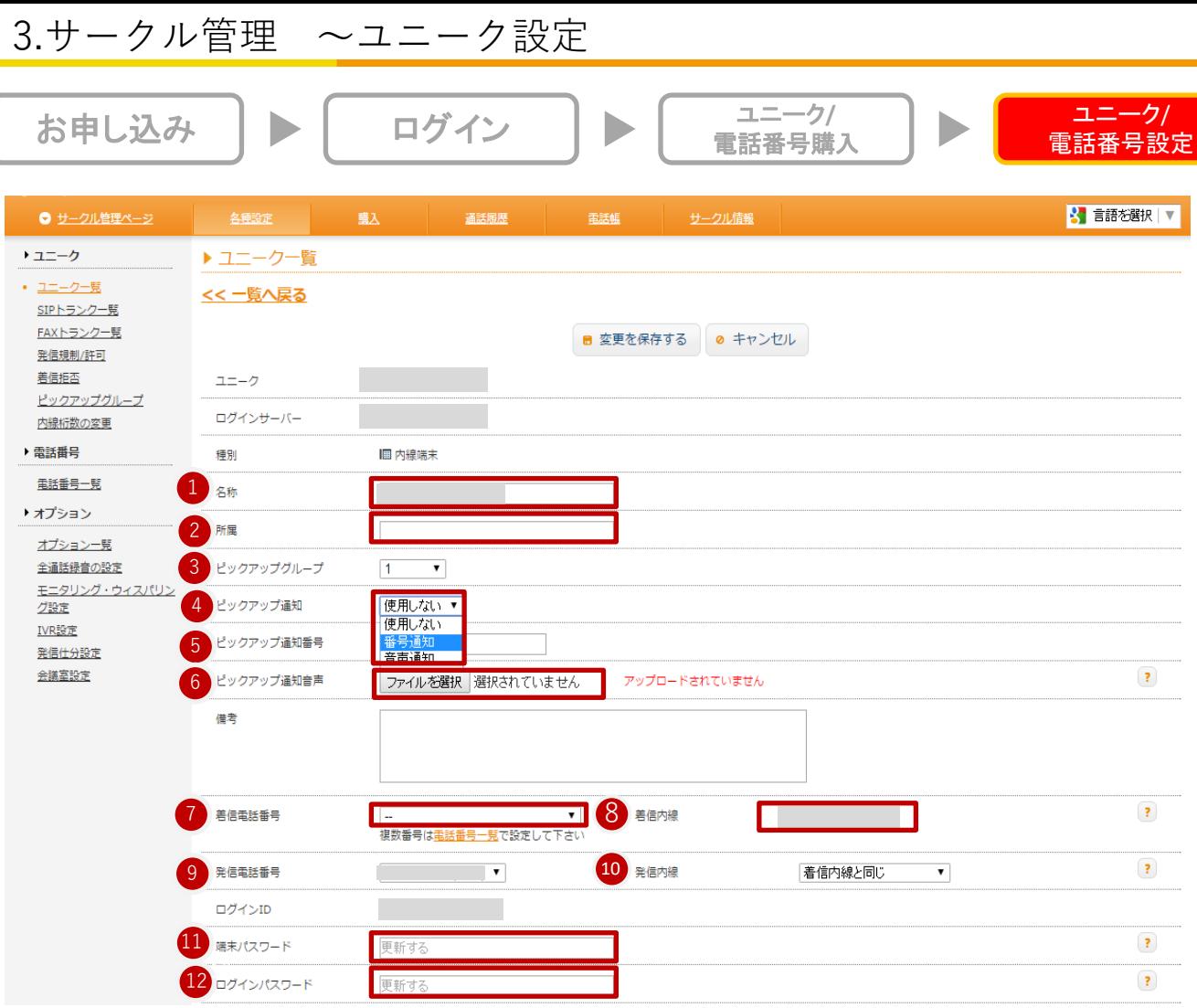

①名称:任意の名称を入力して下さい。

②所属:任意の名称を入力して下さい。

③ピックアップグループ: ピックアップグループを選択します。

(初期値はデフォルト。グループの設定方法はP.56 ピックアップグループの設定を参照)

④ピックアップ通知:「使用しない」 または「番号通知」「音声通知」 を選択します。

複数の着信番号から、1つのユニークへ転送してる場合、ピックアップ通知を使用することで どの番号へ着信したか識別できます。

- ⑤ ピックアップ通知番号:ピックアップ通知で「番号通知」を選択した際に再生する番号を入力下さい。 通話開始前に番号を読み上げます。
- ⑥ピックアップ通知音声:ピックアップ通知で「音声通知」を選択した際に再生する音声ファイルをアップロードする ことにより、通話開始前に任意の音声を再生します。
- ⑦着信電話番号:着信を希望する電話番号を選択して下さい。 ※複数の着信番号を設定する場合は、電話番号一覧から設定して下さい。

⑧発信者番号:通知を希望する番号を選択して下さい。相手方のディスプレイに表示されます。 「外線発信禁止」を選択すると、このユニークからの外線発信はできなくなります。

⑨着信内線:着信内線番号を入力して下さい。桁数は、2~5桁から選択できます。 詳細は「10. サークル設定~内線桁数の変更、ログインIDの変更」を参照

⑩発信内線:着信内線と同じ、または他の内線番号を設定できます。 ⑪端末パスワード:このユニークを使用する端末に設定するパスワードを設定して下さい。 ⑫ログインパスワード:ユニーク管理画面にログインする際のパスワードを設定して下さい。

Copyright © 2015 cloudippbx.com. 24

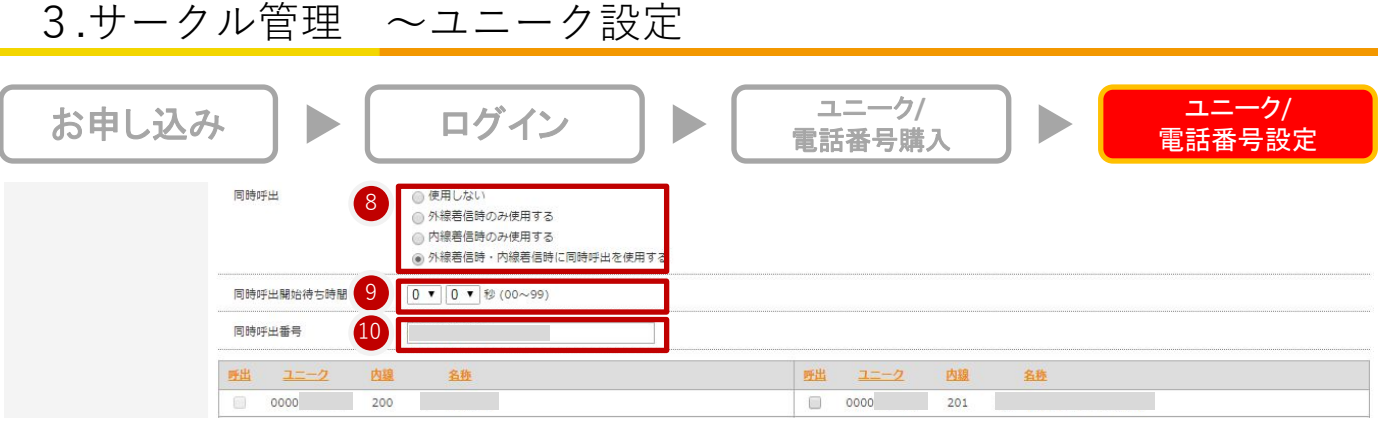

#### 同時呼出機能とは?

任意のユニークに架かってきた電話を、他の電話や携帯電話等で受け取ることができる機能です。 同時呼出対象として、登録済みの内線番号 ・任意の電話番号(1つ)をご利用頂けます。

⑧同時呼出:下記4つの設定の中から選択して下さい。

- ・同時呼出を使用しない
- ・外線着信時のみ同時呼出を使用する
- ・内線着信時のみ同時呼出を使用する
- ・外線着信時・内線着信時に同時呼出を使用する

⑨同時呼出開始待ち時間 :同時呼出をする時間を遅らせることもできます(00~99秒から設定できます) 例)5秒で設定した場合、現在の電話番号が設定してあるユニークに着信した5秒後に、同時呼出番号に設定・また は内線に設定した番号に着信します。

⑩同時呼出番号:同時呼出を使用する場合、弊社サービスフォン以外を呼出す場合の電話番号を入力して下さい。 同サークル内の場合は、同時呼出をする番号にチェックを入れて下さい。

※PHSは親を含め最大6台までです。

※呼出ループ防止のため、同時着信は1段階までしか鳴りません。

※弊社サービスフォン以外の電話番号で通話した場合は、別途通話料が発生します。

# 4.ユニーク管理 ~不在着信/留守電設定

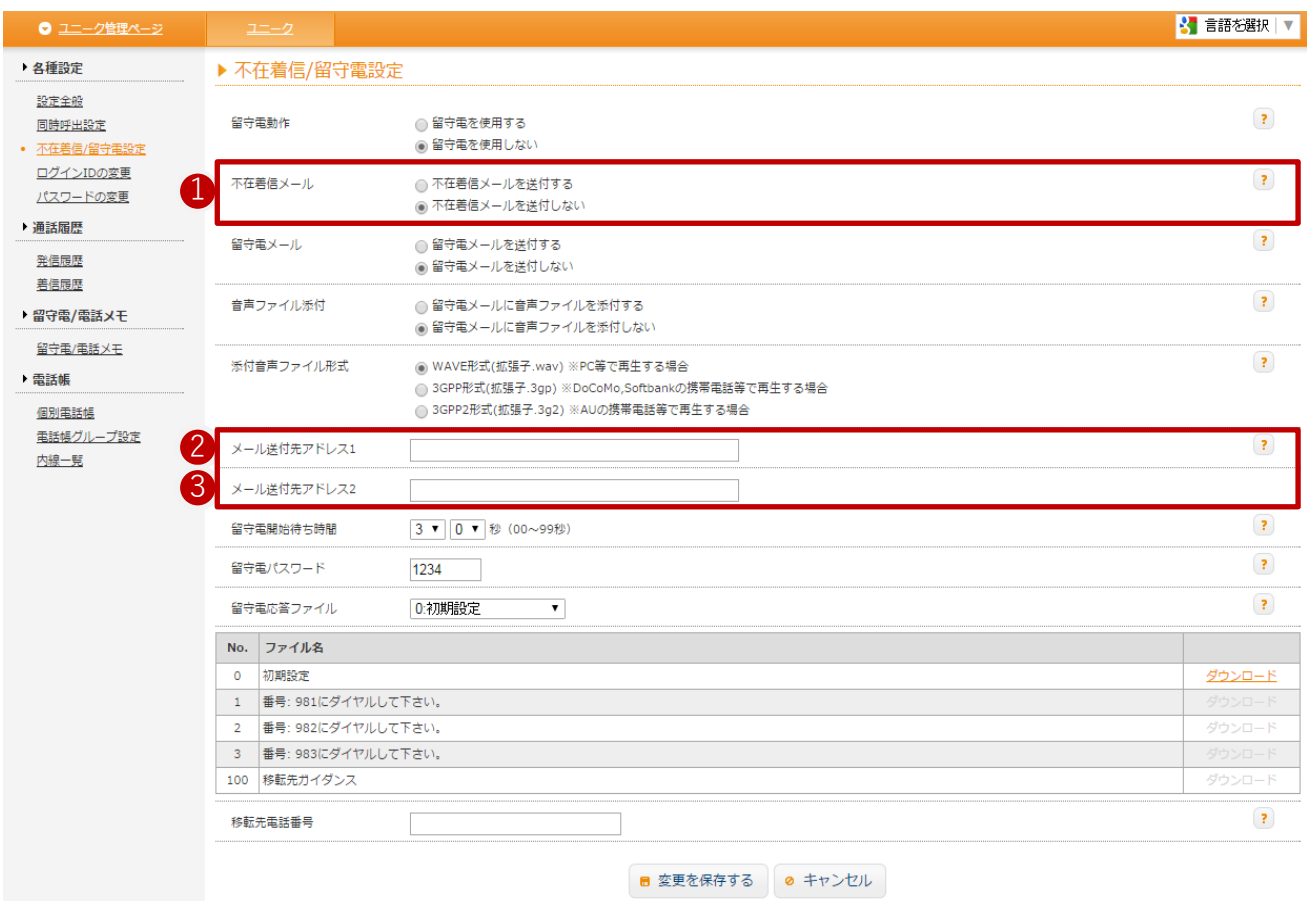

# 【不在着信】

①不在着信メール:不在着信時にメールの送信を希望される場合は、 「不在着信メールを送付する」にチェックを入れてください。

②③メール送付先アドレス:不在着信メールの送付先メールアドレスを入力して下さい。

4.ユニーク管理 ~不在着信/留守電設定

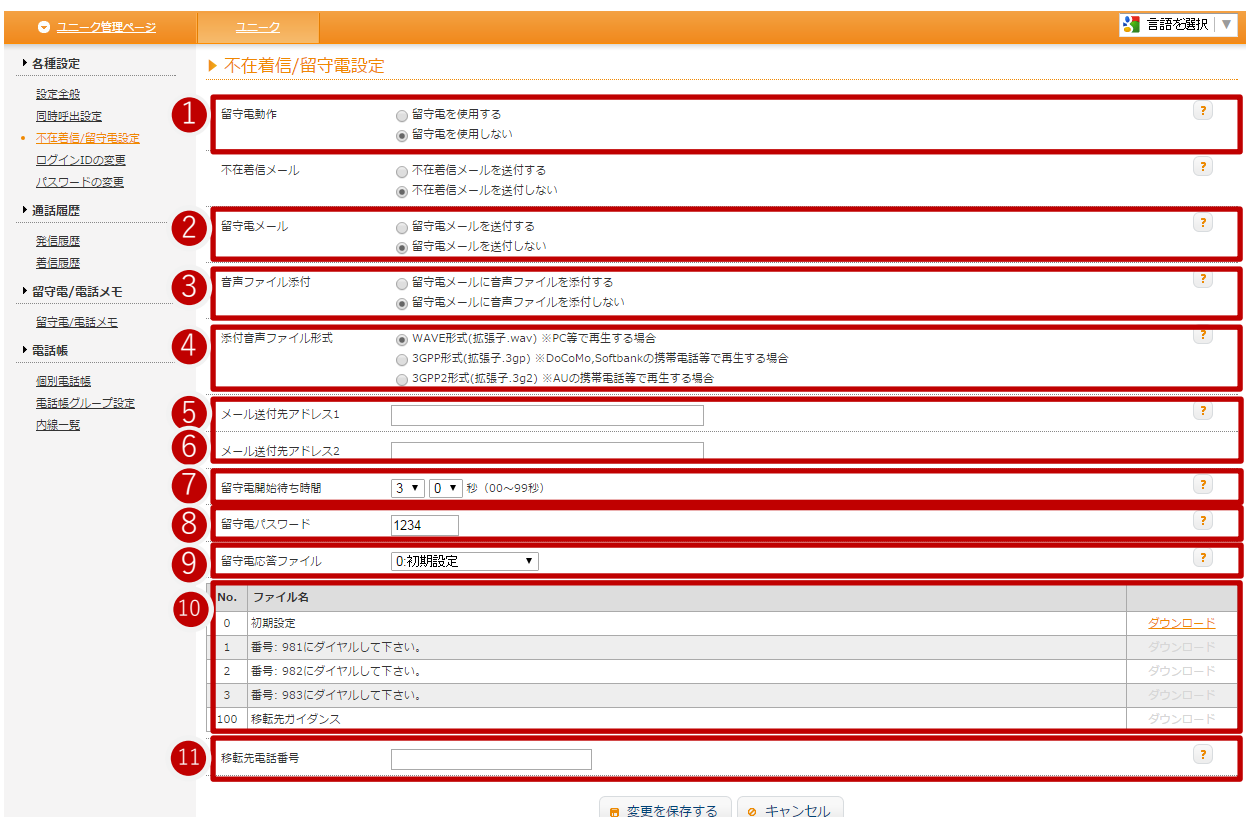

## 【留守電設定】

- ➀留守電動作:留守電を使用する場合は、「留守電を使用する」にチェックを入れて下さい。 ⑦ 「留守電開始待ち時間」経過後に留守電が応答します。
- ②留守電メール:留守電に録音があった際にメールの送信を希望される場合は 「留守電メールを送付する」にチェックを入れ、送付先メールアドレスを、 ⑤「メール送付先アドレス1」、⑥「メール送付先アドレス2」に入力して下さい。

③音声ファイル添付:留守電メールに、録音された音声ファイルの添付を希望される場合は、 「留守電メールに音声ファイルを添付する」にチェックを入れて下さい。

④添付音声ファイル形式:ご希望の、「添付音声ファイル形式」にチェックを入れて下さい。

⑤⑥メール送付先アドレス:留守電メールの送付先メールアドレスを入力して下さい。

⑦留守電開始待ち時間:「留守電開始待ち時間」を設定して下さい。設定時間経過後留守電に切り替わります。

⑧留守電パスワード:録音された留守電メッセージを確認する際、パスワードの入力を求めるように 設定されたい場合は、「留守電パスワード」に4桁の数字を入力して下さい。

⑨留守電応答ファイル:デフォルトでは「0:初期設定」の音声のみ用意されております。 「留守電応答ファイル」にて、「100:移転先ガイダンス」を設定した際に ⑪「移行先電話番号」に入力した電話番号をアナウンスします。

⑩音声ガイダンスファイル名:お客様ご自身で応答用音声を録音されたい場合は981、982、又は983へ ダイヤル頂くことで録音可能となっております。 録音された留守電メッセージを確認されたい場合は999へダイヤルして下さい。

⑪移行先電話番号:⑨「留守電応答ファイル」にて、「100:移転先ガイダンス」を設定した際に、 ガンダンスで案内したい移転先電話番号を入力して下さい。

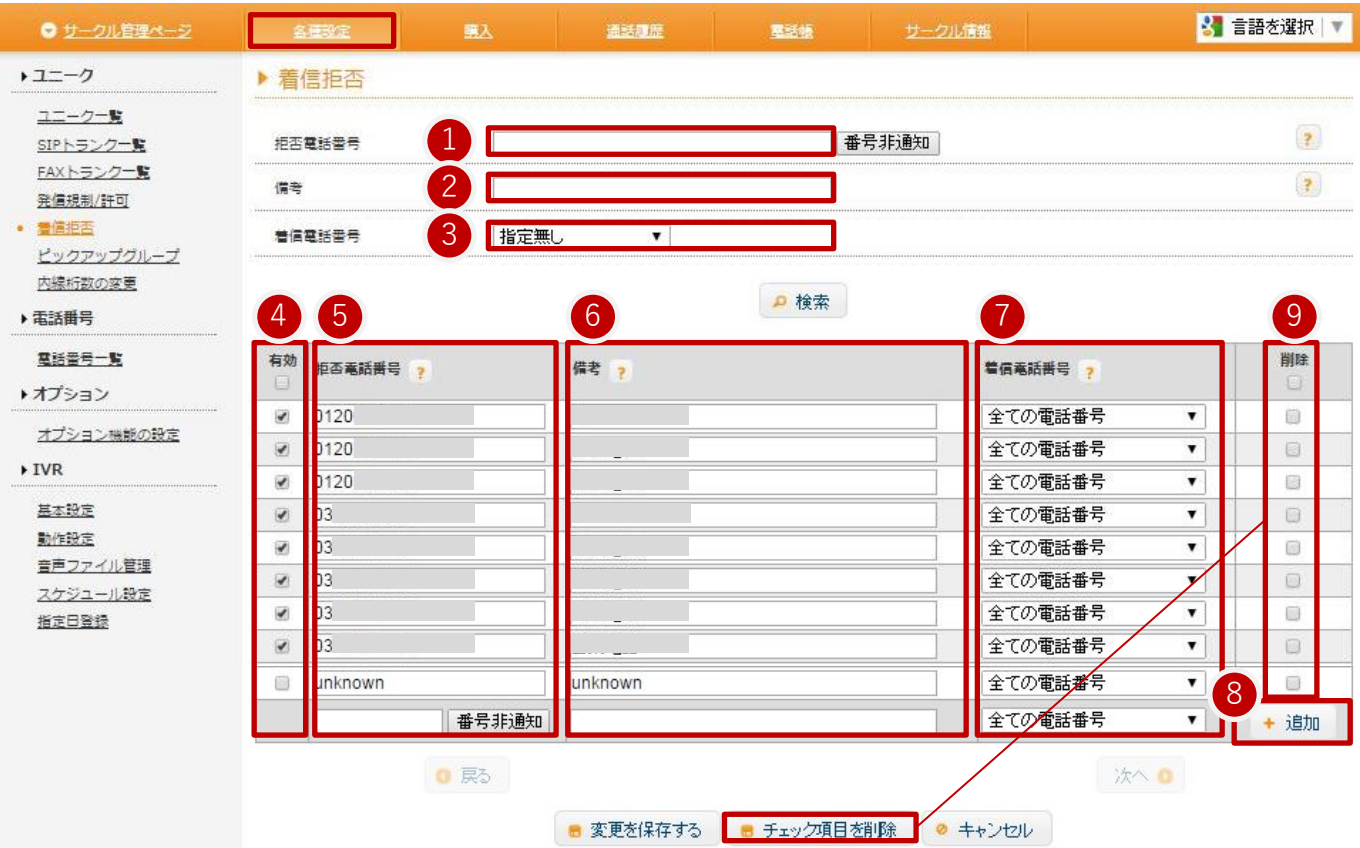

【着信拒否】

設定した電話番号からの着信を禁止します。

【絞込み検索】

①拒否電話番号 :前方一致検索が可能です。「番号非通知」をクリックするとunknownが自動的に入ります。

②備考 :前方一致検索が可能です。

③着信電話番号 :「指定無し」「全ての電話番号」「ご利用中の電話番号」のうちのいずれかから検索が可能です。

#### 【登録】

④有効/無効を設定

⑤拒否電話番号 :着信拒否する電話番号を前方一致で入力して下さい。数字またはunknownで入力して下さい。 ⑥備考:検索・表示用にコメントを入力して下さい。

⑦着信電話番号 :着信拒否を実行する着信電話番号を指定します。全ての電話番号か、ご利用中の電話番号を プルダウンで 選択して下さい。

⑧+追加で、行が追加されます。

⑨削除 :「削除」にチェックを入れ、「チェック項目削除」をクリックして下さい。

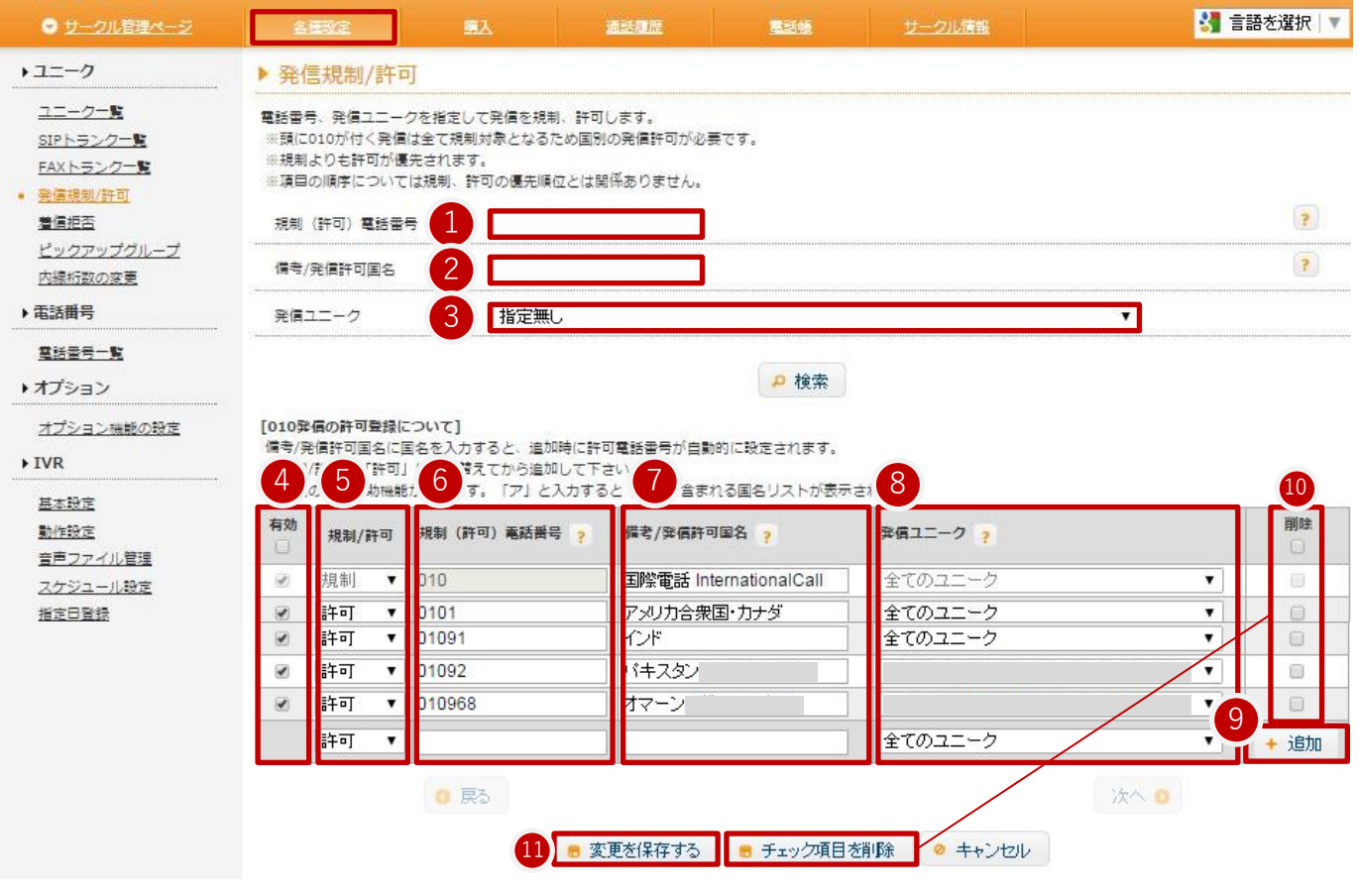

【発信規制/許可】

- 設定した電話番号への発信を禁止/許可します。
- ※頭に010が付く発信は全て規制対象となるため国別の発信許可が必要です。
- ※規制よりも許可が優先されます。
- ※項目の順序については規制、許可の優先順位とは関係ありません。
- ①規制電話番号 :前方一致検索が可能です。
- ②備考/発信許可国名 :前方一致検索が可能です。
- ③発信ユニーク :

指定無し :

- 全てのユニーク :ご利用中の全てのユニークの発信を拒否/許可します。
- ご利用中のユニークを選択 :ご選択頂いたユニークの発信を拒否/許可します。
- ④有効 :チェックを入れた電話番号を発信規制/許可します。
- ⑤入力した番号を規制するか許可するかを選びます。
- ⑥規制(許可)電話番号 :発信規制/許可をする電話番号を前方一致で入力して下さい。
- 例)海外発信禁止 :010
- 03番号への発信禁止 :03
- 特定番号への発信禁止 :番号を全て入力
- ⑦備考/発信許可国名:検索・表示用にコメントを入力して下さい。
- ⑧発信ユニーク:発信規制を実行するユニークを指定します。
- ⑨+追加で行の追加を行います。
- ⑩削除:「削除」にチェックを入れ、「チェック項目を削除」をクリックして下さい。

# 【更新】

⑪「変更を保存する」をクリックすると、内容が更新されます。

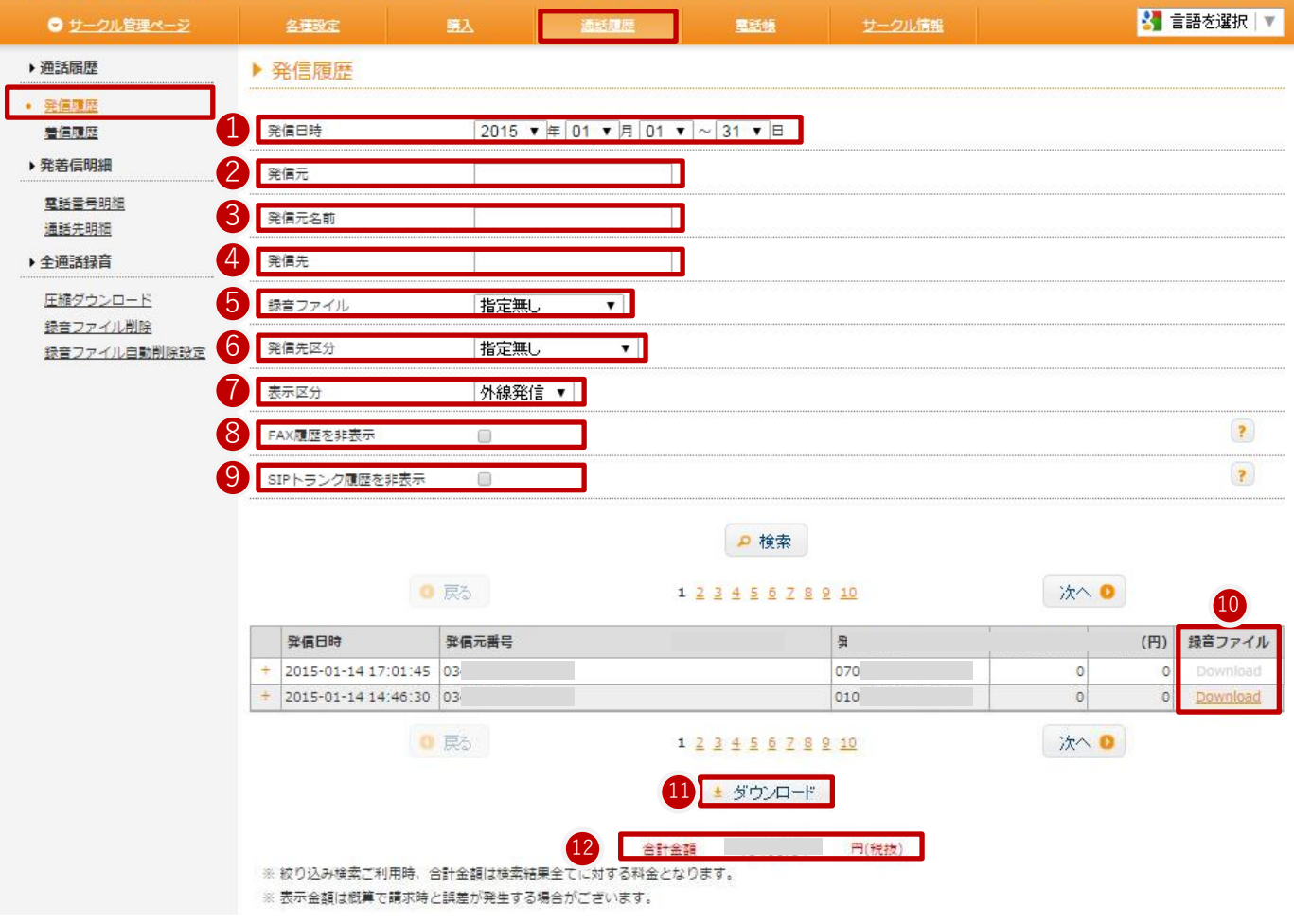

ご利用ユニーク全ての発信履歴をご確認頂けます。1日単位からの絞込み検索が可能です。 ※ページを開いた直後は、全ての履歴が表示されます。

①発信日時:日付を指定して頂けます。

- ②発信元:電話番号の一部を入力することで、発信元を絞込んだ検索が可能です。
- ③発信元名前:ユニーク登録の名前の一部を入力することで、発信先を絞込んだ検索が可能です。
- ④発信先:電話番号の一部を入力することで、発信先を絞込んだ検索が可能です。
- ⑤録音ファイル:「指定無し」「録音ファイルあり」の状態別で検索が可能です。

⑥発信先区分:「指定無し」「携帯電話への発信」「国内への発信」「海外への発信」の状態別で検索が可能です。 ⑦表示区分:「外線発信」「内線発信」の状態別で検索が可能です。

- ⑧FAX履歴を非表示:チェックボックスをオンにするとFAX履歴が非表示になります。
- ⑨SIPトランク履歴を非表示:チェックボックスをオンにするとSIPトランク履歴が非表示になります。
- ⑩録音ファイルダウンロード :Downloadをクリックすると、録音ファイルを聞くことができます。
- (オプションの全通話録音利用時)
- ⑪ダウンロード:検索条件に沿った発信履歴をCSVデータにしてダウンロードすることが可能です。 ⑫合計金額(税抜):税抜価格が表示されます。

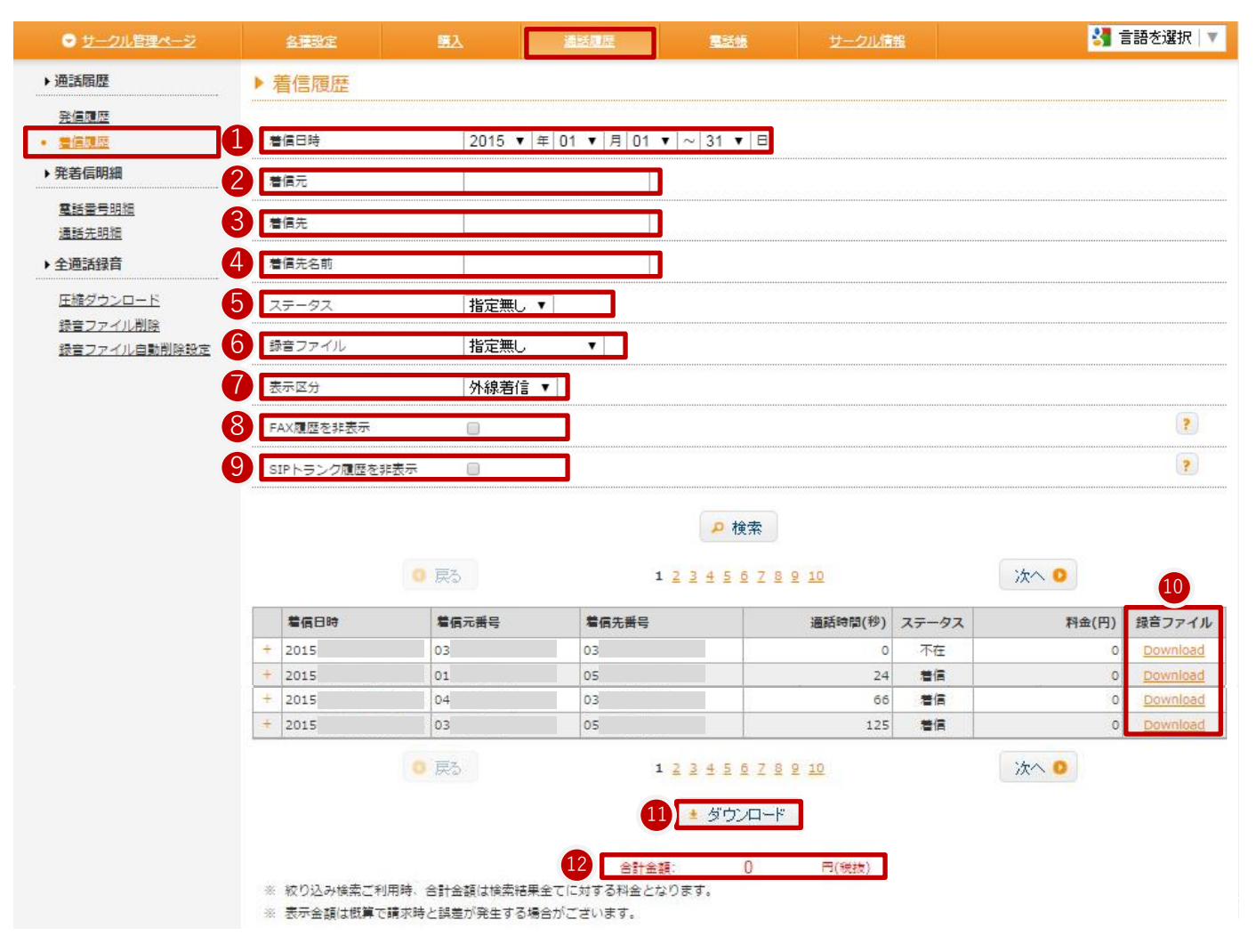

ご利用ユニーク全ての着信履歴をご確認頂けます。1日単位からの絞込み検索が可能です。 ※ページを開いた直後は、全ての履歴が表示されます

①着信日時 :日付を指定して頂けます。

②着信元 :電話番号の一部を入力することで、着信元を絞込んだ検索が可能です。

③着信先 :電話番号の一部を入力することで、着信先を絞込んだ検索が可能です。

④着信先名前 :ユニーク登録の名前の一部を入力することで、着信先を絞込んだ検索が可能です。

⑤ステータス :「指定無し」「着信」「不在」の状態別で検索が可能です。

⑥録音ファイル :「指定無し」「録音ファイルあり」の状態別で検索が可能です。

⑦表示区分 :「外線着信」「内線着信」の状態別で検索が可能です。

⑧FAX履歴を非表示:チェックボックスをオンにするとFAX履歴が非表示になります。

⑨SIPトランク履歴を非表示:チェックボックスをオンにするとSIPトランク履歴が非表示になります。

⑩録音ファイルダウンロード :Downloadをクリックすると、録音ファイルを聞くことができます。(オプションの全通話 録音利用時)

⑪ダウンロード :検索条件に沿った着信履歴を、CSVデータにしてダウンロードすることができます。

⑫合計金額(税抜):税抜価格が表示されます。

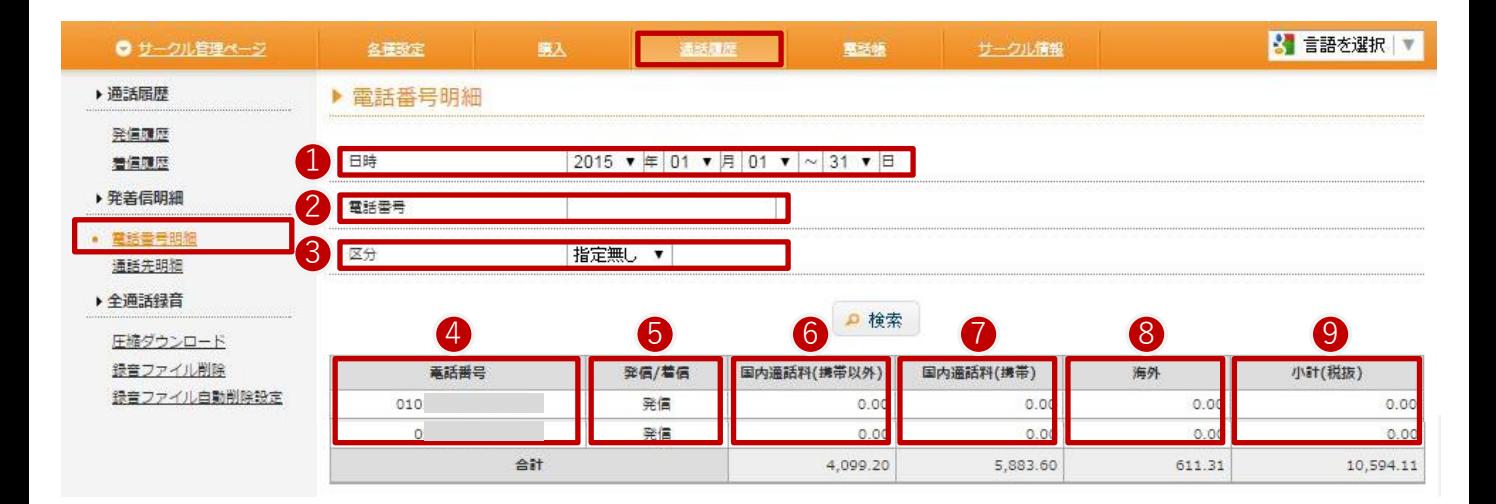

ご利用の電話番号全ての明細をご確認頂けます。1日単位からの絞込み検索が可能です。 ※ページを開いた直後は、全ての履歴が表示されます

①日時 :表示する日付の範囲を指定して表示できます。

- ②電話番号 :電話番号の一部を入力することで、絞込んだ検索が可能です。
- ③区分 :「絞り込み無し」「発信のみ」「着信のみ」を絞り込めます。
- ④電話番号 :ご利用中の電話番号を表示します。
- ⑤発信/着信 :発信時か着信時かを表示します。
- ⑥国内通話料(携帯以外) :03番号等に通話した際の通話料金が表示されます。
- ⑦国内通話料(携帯) :携帯電話に通話した際の通話料金が表示されます。
- ⑧海外:海外向けに通話した際の通話料金が表示されます。
- ⑨小計(税別) :⑥+⑦+⑧の合計額が表示されます。

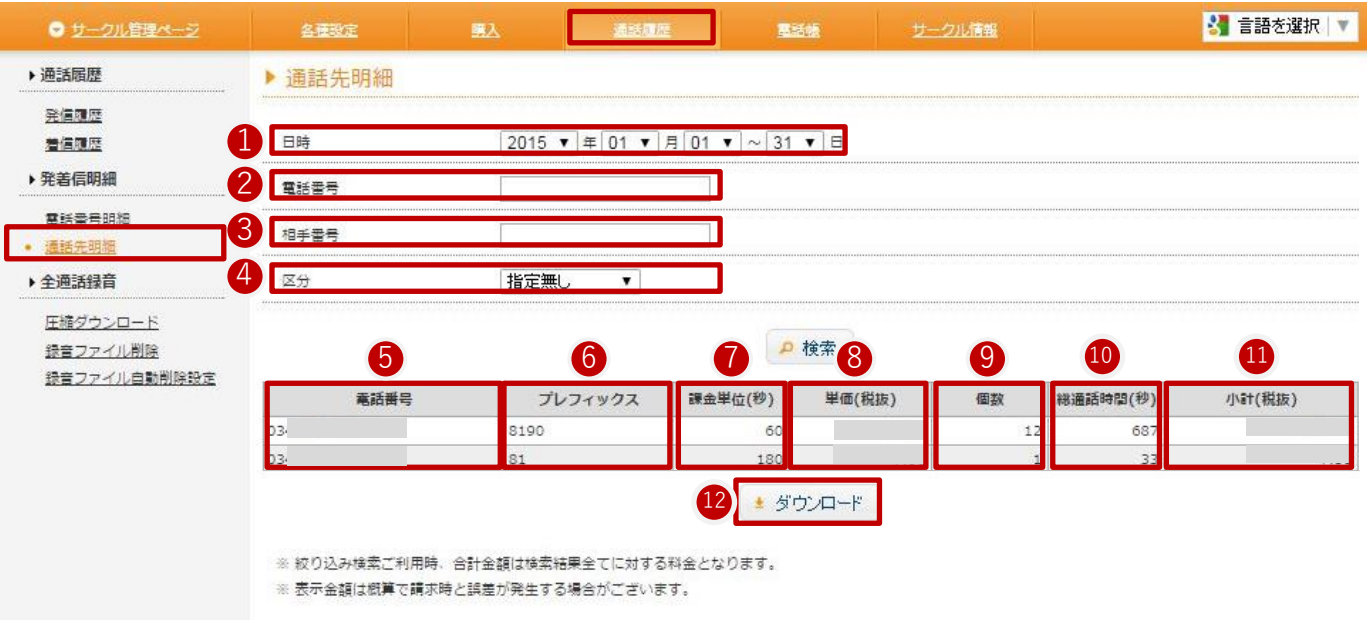

ご利用の電話番号全ての明細をご確認頂けます。1日単位からの絞込み検索が可能です。 ※ページを開いた直後は、全ての履歴が表示されます

①日時 :表示する日付の範囲を指定して表示できます。

②電話番号 :発信元の電話番号の一部を入力することで、絞込んだ検索が可能です。

③相手番号 :相手先の番号で絞り込みが行えます。

④区分 :「絞り込み無し」「発信のみ」「着信のみ」「国内固定電話」 「国内携帯電話」「海外」で絞り込めます。

⑤電話番号 :ご利用中の電話番号を表示します。

⑥プレフィックス :プレフィックスを表示します。

- ⑦課金単位(秒) :課金単位を表示します。
- ⑧単価(税別) :課金単位ごとの通話料金単価が表示されます。
- ⑨個数 :通話回数が表示されます。
- ⑩総通話時間(秒) :①の期間中に利用した通話秒数の合計が表示されます。
- ⑪小計 :①の期間中に利用した通話料金が表示されます。

⑫ダウンロード :表示されているデータをCSVで書きだします。

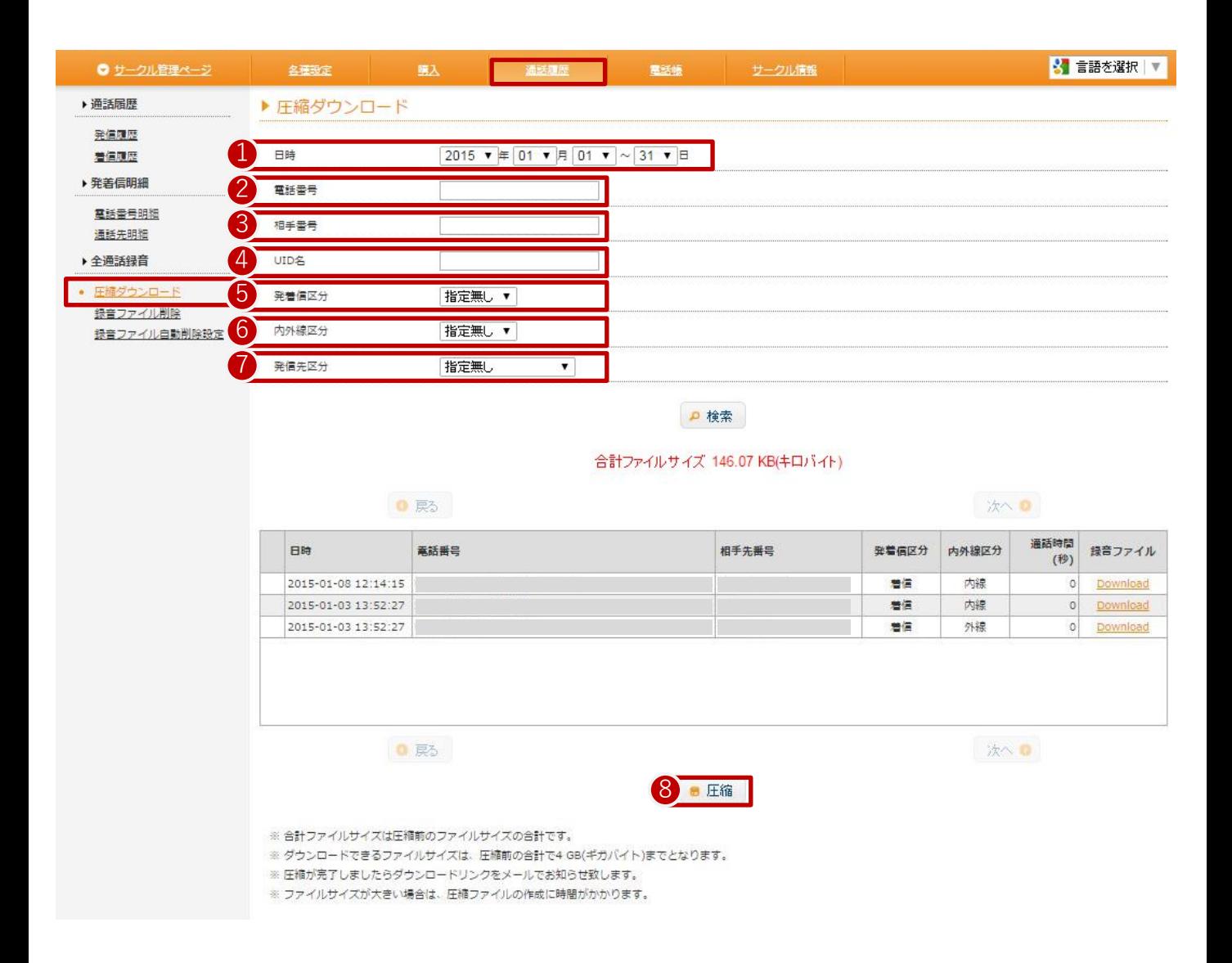

全通話録音を圧縮ダウンロードして頂けます。1日単位から最長1カ月の絞込み検索が可能です。

①日時 :日付・期間を指定して頂けます。

②電話番号 :電話番号の一部を入力することで、発着信元を絞込んだ検索が可能です。

③相手番号 :電話番号の一部を入力することで、発着信先を絞込んだ検索が可能です。

④ユニーク名 :ユニーク登録の名前の一部を入力することで、発着信先を絞込んだ検索が可能です。

⑤発着信区分 :「指定無し」「発信」「着信」の状態別で検索が可能です。

⑥内外線区分 :「指定無し」「外線」「内線」の状態別で検索が可能です。

⑦発信先区分 :「指定無し」「携帯電話への発信」「国内への発信」「海外への発信」の状態別で検索が可能です。 ⑧圧縮 :圧縮を実行します。

※合計ファイルサイズは圧縮前のファイルサイズの合計です。 ※ダウンロードできるファイルサイズは、圧縮前の合計で4 GB(ギガバイト)までとなります。 ※圧縮が完了しましたらダウンロードリンクをメールでお知らせ致します。 ※ファイルサイズが大きい場合は、圧縮ファイルの作成に時間がかかります。 ※全通話録音を解約した場合、録音データはダウンロードできなくなります。

# 6.通話履歴 ~録音ファイル削除

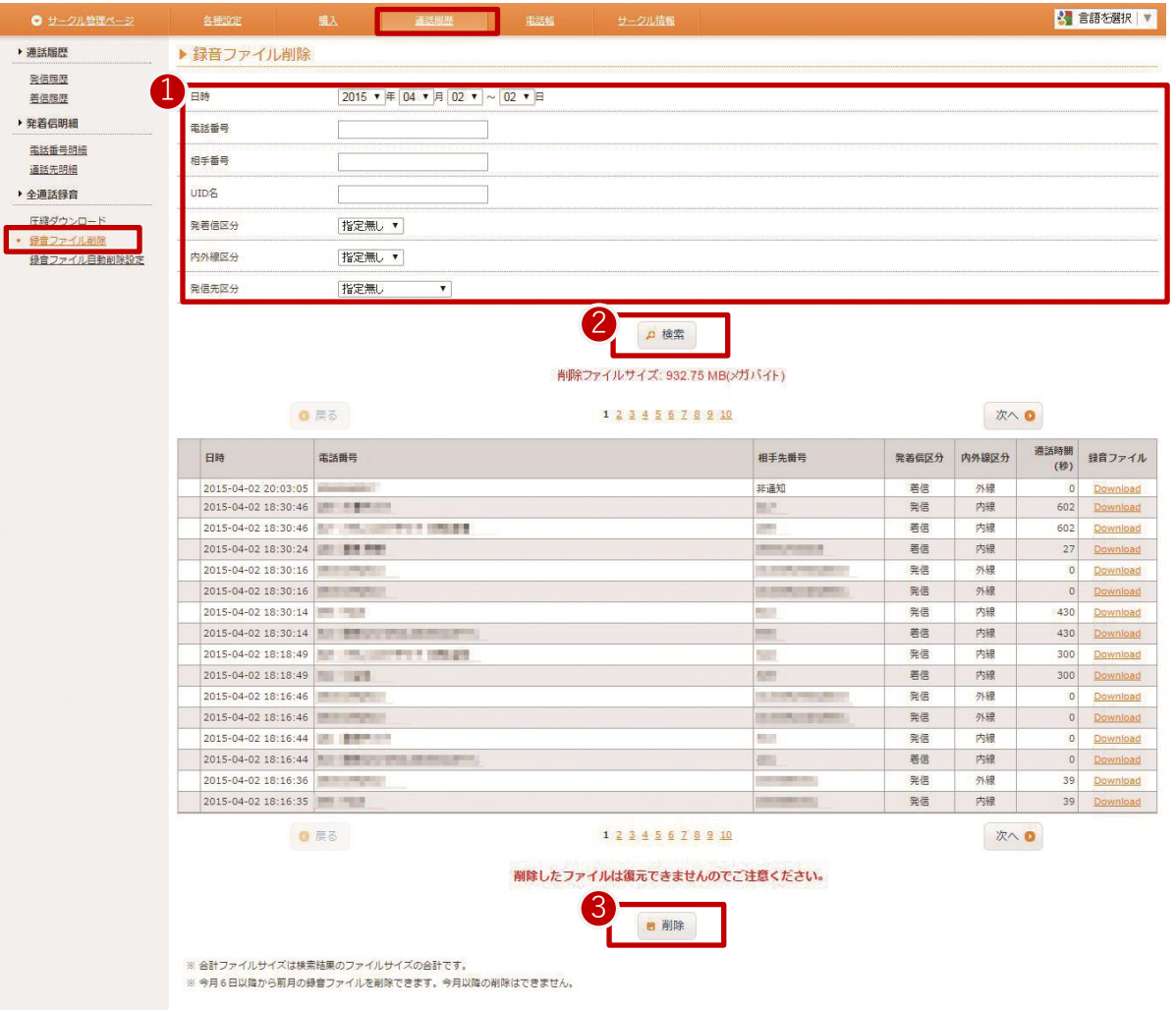

- ① 日時や電話番号を指定して削除したい録音ファイルの②検索を行う。
- ③ 「削除」をクリックする。

削除したファイルは復元が出来ませんのでご注意ください。

※合計ファイルサイズは検索結果のファイルサイズの合計です。 ※当月6日以降から前月の録音ファイルを削除できます。当月以降の削除は出来ません。

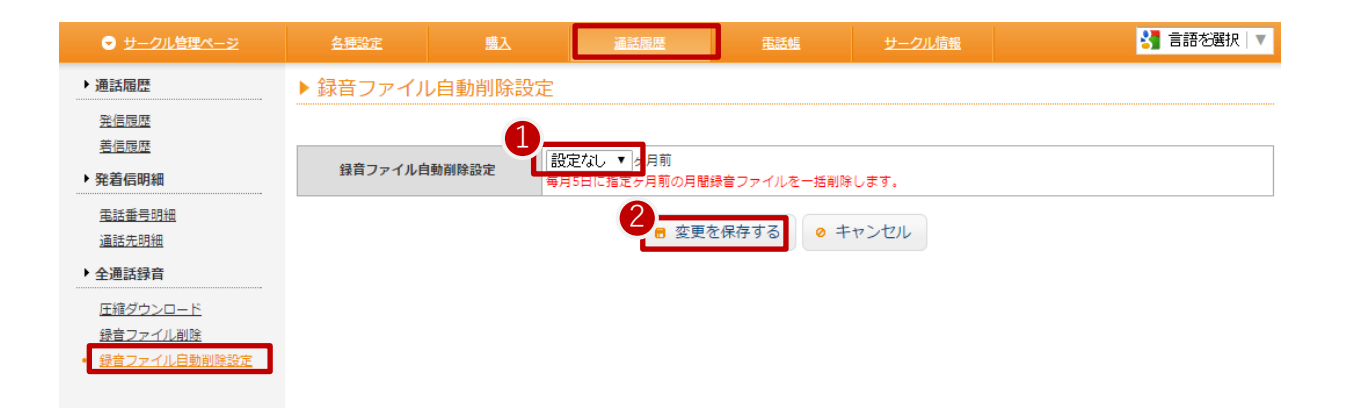

① 指定ヶ月前の月間録音ファイルを指定することで一括削除することが出来ます。 ② 「変更を保存する」を押すと、設定が更新されます。

※毎月5日に指定ヶ月前の月間録音ファイルを一括削除します。 ※最低1カ月前から、23か月前まで設定できます。24か月前のデータは削除されます。 全通話録音の圧縮ファイルを送信する宛先メールアドレスを任意に設定できます。

1.サークル管理ページ、通話履歴から「全通話録音各種設定」をクリック

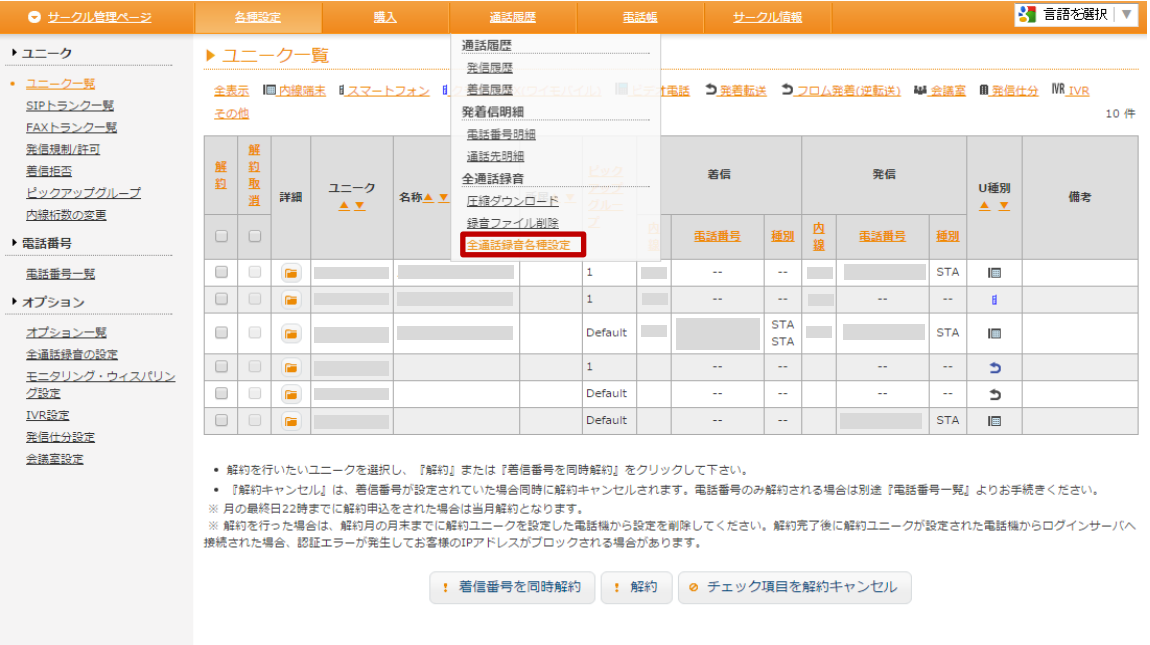

2. 全通話録音の圧縮ファイルを送信する宛先メールアドレスを任意に設定できます。

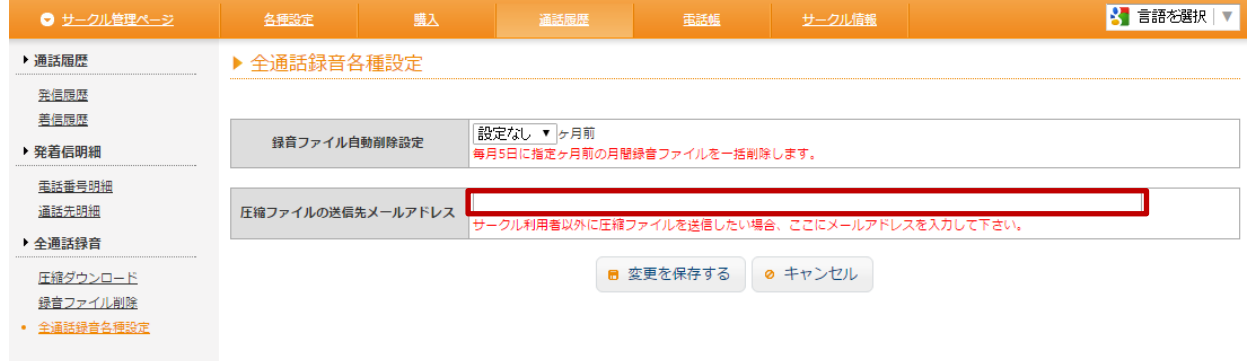

OEMサークル管理ページにおいても任意にメールアドレスを設定可能です。 ※設定しない場合は各サークルの登録メールアドレスへ送信されます。

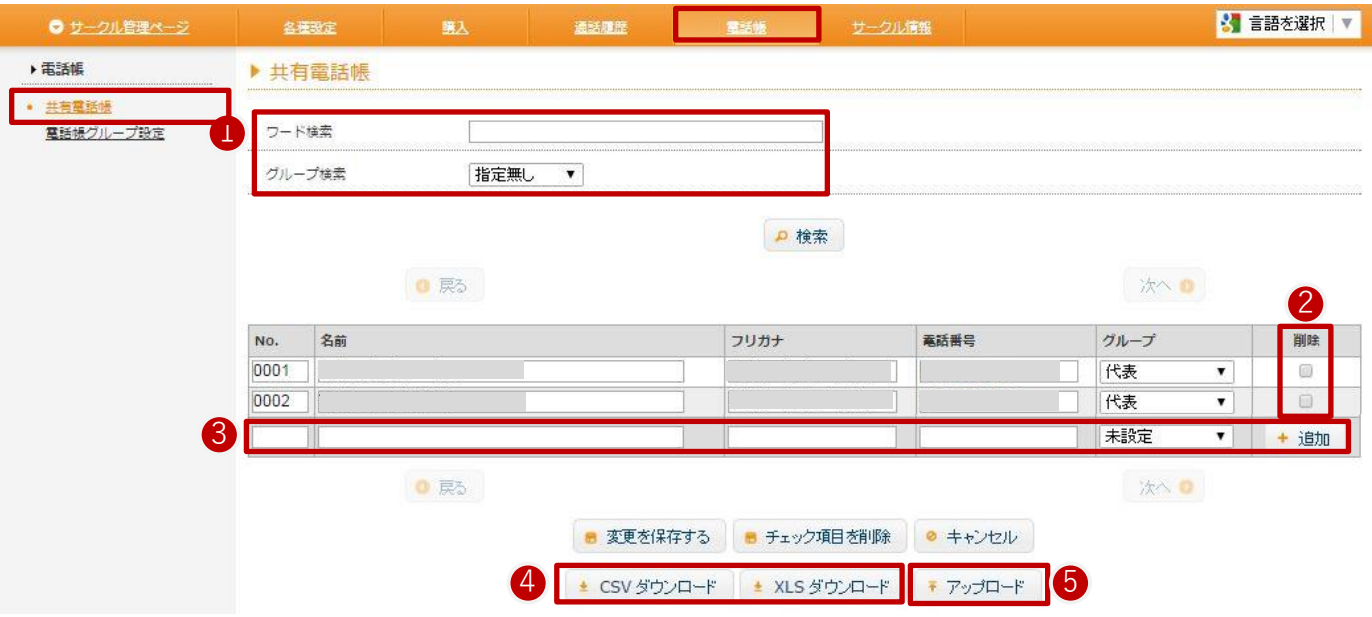

全ユニーク共有の電話帳を作成できます。「電話帳」内の、「共有電話帳」をクリックして下さい。 ①ワード検索:ワード検索・グループ検索に登録済みの電話帳を検索して頂けます。

②削除:登録内容を削除する場合、チェックを入れ、「チェック項目を削除」をクリックして下さい。

③登録:下記項目を入力して、電話帳登録をして頂けます。

以下を入力後「+追加」ボタンを押した後に、「変更を保存する」を押して下さい。

・No. ※入力しない場合は空き番号が自動的に割り振られます。

・名前

・フリガナ

・電話番号 ※ハイフン(-)は 入力しないで下さい。

・グループ 「7.共有電話帳~電話帳グループ設定」で設定したグループを選択して下さい。

④データダウンロード:

CSV対応ソフト、テキストエディタなどで閲覧・編集する場合(CSVダウンロード)、 またはExcelで閲覧・編集する場合(XLSダウンロード)からのダウンロードが可能 です。

⑤データアップロード:拡張子が「.csv」「.xls」のファイルのみアップロード可能です。

※アップロードする際は、一度ダウンロードしたものを編集して下さい。

※アップロードしたデータは、全て上書き登録となります。

※「ファイルを選択」をクリックし、アップロードするファイルを選択後、「OK」をクリックしてアップロードして下さい。 ※右上の×印でキャンセルになります。

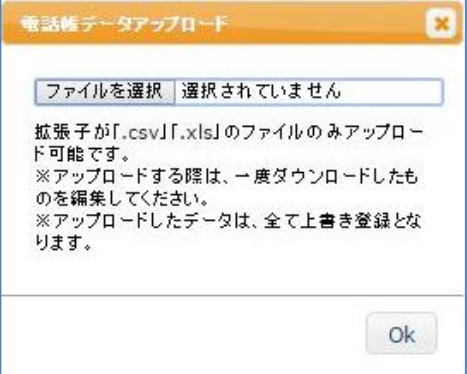

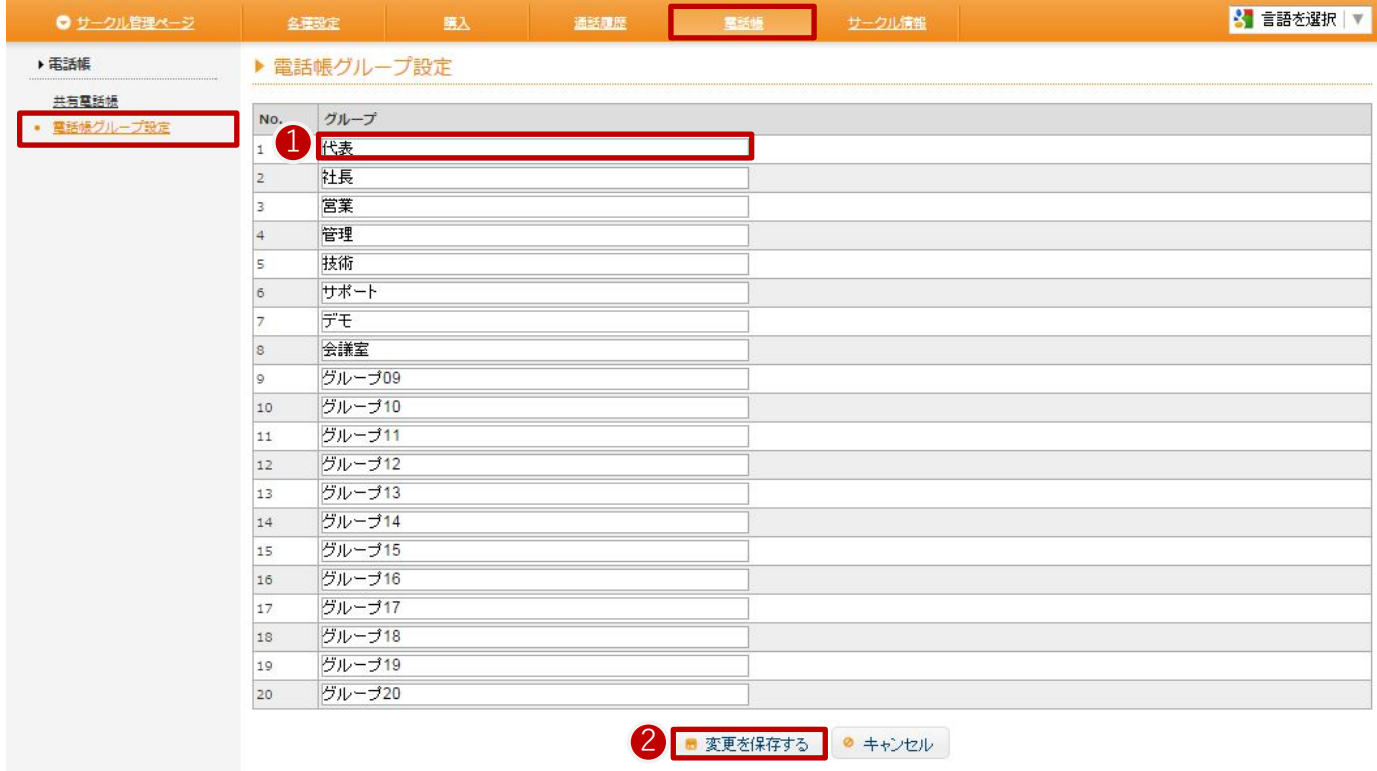

「6.共有電話帳~検索、登録」の、共有電話帳「グループ」(③の5.)のプルダウンに表示されるグループ名は、ここ で変更 します。グループは、No.1~20まで設定できます。 ①任意のグループ名を入力して下さい。 ②変更を保存します。